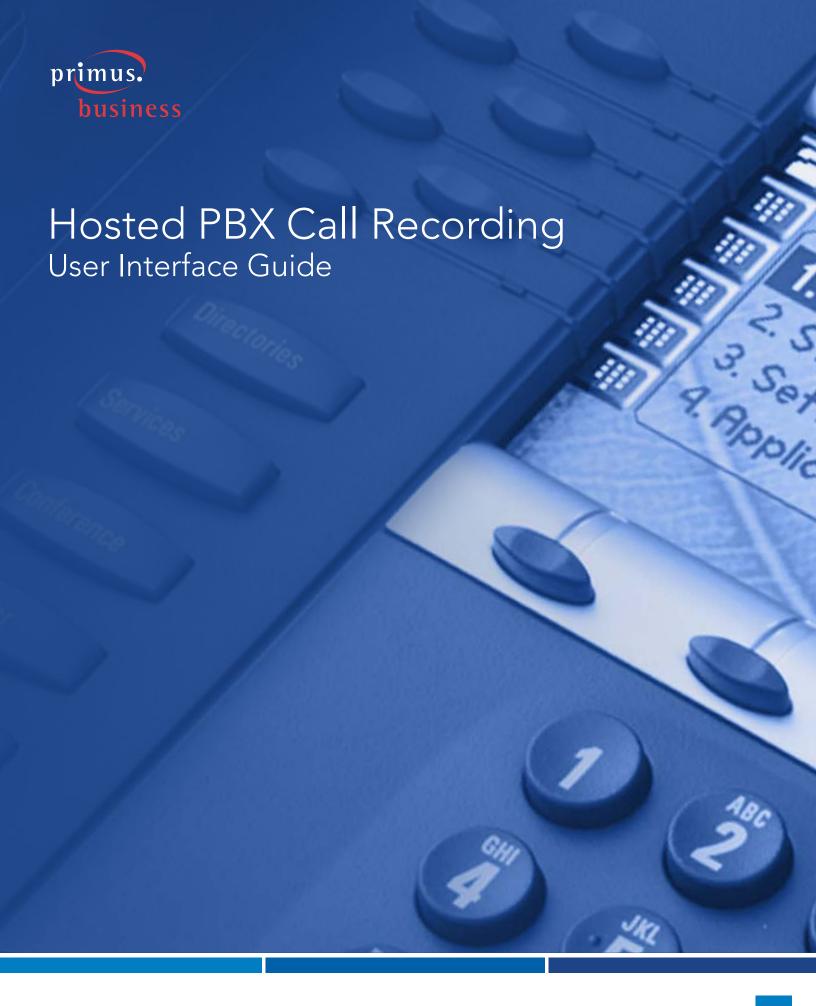

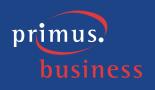

# **Table of Contents**

| GRANTING ACCESS AND LOGGING ON                               |    |
|--------------------------------------------------------------|----|
| HOME TAB (DASHBOARD)                                         |    |
| Calls by Category                                            |    |
| Frequent Callers                                             |    |
| Calls by Location                                            |    |
| Call Handler Summary                                         |    |
| Active Call Handlers                                         | 7  |
| Recent Calls                                                 |    |
| Activity & Heat Map                                          |    |
| RECORDED CALLS                                               |    |
| Example: Applying a filter                                   |    |
| Example: Managing the Recorded Calls tab columns.            |    |
| Example: Playing recorded audio.                             |    |
| Example: Adding an annotation to a recorded call             |    |
| Example: Uploading a recorded call to a CRM.                 |    |
| Example: Emailing a recorded call                            |    |
| Example: Adding comments to a recorded call.                 |    |
| Example: Categorizing a recorded call                        |    |
| Example: Downloading a recorded call                         |    |
| Example: Exporting Call Details for a recorded call          |    |
| Example: Verifying a recording                               |    |
| CALLS IN PROGRESS                                            |    |
| Example: Monitoring an active call                           |    |
| Example: Adding comments to a call in progress.              |    |
| Example: Categorizing a call in progress                     |    |
| SCREEN RECORDINGS                                            |    |
| Example: Viewing and playing a related call.                 |    |
| Example: Playing a screen recording                          |    |
| Example: Exporting a screen recording as an .mov file        |    |
| Example: Exporting a screen recording details as a .csv file |    |
| Example: Downloading a screen recording                      |    |
| AUDIO MINING                                                 |    |
| Example: Creating a new audio mining pack                    | 60 |
| Example: Cloning an audio mining pack                        |    |
| Example: Releasing an audio mining pack                      | 64 |
| Example: Applying an audio mining pack                       |    |
| Example: Deleting an audio mining pack                       |    |
| Example: Viewing audio mining results                        | 68 |

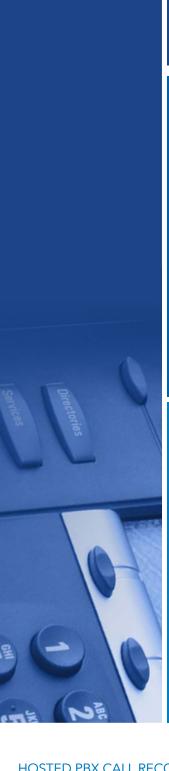

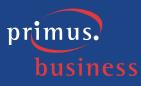

| primus.  |  |
|----------|--|
| business |  |
|          |  |
|          |  |
|          |  |
|          |  |
|          |  |
|          |  |
|          |  |
|          |  |
|          |  |
|          |  |
|          |  |
|          |  |
|          |  |
|          |  |
|          |  |
|          |  |
| SI BI    |  |
| ectories |  |
|          |  |
|          |  |
|          |  |
|          |  |
|          |  |
|          |  |
| E (-)    |  |
|          |  |
| TE NE    |  |
|          |  |

| REPORTS                                                            | 71    |
|--------------------------------------------------------------------|-------|
| Example: Call Handler Activity                                     |       |
| Example: Calling Locations                                         | 7.1   |
| Example: Calls by Category                                         | 7.2   |
| Example: Daily Usage                                               | 7.2   |
| Example: Frequent Callers                                          | 7.3   |
| Example: Hourly Usage                                              | 7.3   |
| Example: Unused Numbers                                            | 7.3   |
| Example: User Details                                              | 7.4   |
| Example: Filtering a report                                        | 7.4   |
| Example: Exporting reports                                         |       |
| ALERTS                                                             | 7.9   |
| Example: Creating an alert                                         | 81    |
| Example: Creating an on demand alert                               |       |
| Example: Editing an alert                                          |       |
| Example: Enabling and disabling an alert                           |       |
| Example: Deleting an alert                                         |       |
| Example: Recent alerts                                             |       |
| EVALUATIONS                                                        |       |
| Example: Creating a new evaluation                                 | 95    |
| Example: Editing categories, questions, and options                |       |
| Example: Moving categories, questions, and options                 | 104   |
| Example: Deleting categories, questions, and options               |       |
| Example: Activating/Inactivating evaluations.                      | 107   |
| Example: Cloning an evaluation                                     | 109   |
| Example: Creating an evaluation from the Evaluation Form Templates |       |
| Example: Releasing an evaluation                                   |       |
| Example: Managing evaluation types.                                |       |
| Example: Assigning evaluation types                                |       |
| Example: Editing evaluation types                                  |       |
| Example: Deleting evaluation types.                                |       |
| SEARCH                                                             |       |
| Example: Searching call records                                    |       |
| TIME ZONES                                                         |       |
| Example: Changing time zones                                       |       |
| DESKTOP NOTIFIER                                                   | 1.2.1 |
| Example: Downloading the Desktop Notifier                          |       |
| ARCHIVE TOOL                                                       | 123   |
| Example: Downloading the Archive Tool                              |       |
| SCREEN RECORDING CLIENT                                            | 124   |
| Example: Downloading the Screen Recording Client                   | 125   |

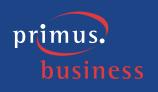

# **Granting Access and Logging On**

A user with HPBX Portal Administration rights can see which users have the recording service activated, as well as which users have access to the HPBX Recording Portal by navigating to the "Advanced View" in the HPBX portal and selecting "Call Recording Admin" on the menu on the left.

Note: Important - Do Not Make Changes To Any of These Settings! While a HPBX Administrator can modify the settings on this page, it is important that they do not make changes to any of these settings as it will only make partial configuration changes to users and may impact the functionality of their recording service. All changes with regards to assigning the recording service to users, granting recording portal access and associating recording users to portal users must be done by the Primus provisioning team via a change request submitted by the customer to the Primus Technical Support team.

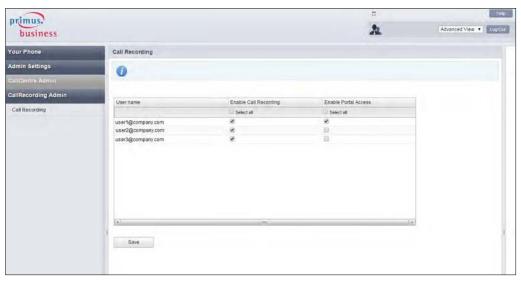

Once a user has been granted access by the administrator, they may log into the Call Recording portal by selecting the "Advanced View" and under the "Your Phone" menu on the left hand side, selecting "Call Recording Portal Login".

This will open a separate tab in the browser and log the user into the Home Tab (Dashboard) of the Call Recording portal.

The latest version and one version prior of the following browsers are supported:

- Google Chrome
- IF
- Firefox
- Safari

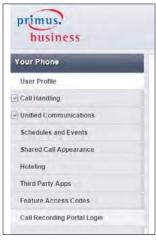

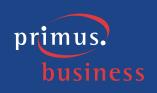

# Home Tab (Dashboard)

The Home Tab or Dashboard, provides you with a real-time view of the system data, including information about the total number of calls in progress, active call handlers, calls, duration recorded, free storage, etc. The Dashboard is divided into eight distinctive panes that give you a pictorial and data overview of your company's current call usage: First Look, Calls by Category, Frequent Callers, Calls by Location, Call Handler Summary, Active Call Handlers, Recent Calls, and Activity & Heat Map. Where applicable, the panes can be viewed as data or as a graph. Additionally, the panes can be reorganized or relocated by clicking on a pane, dragging it, and dropping it in the desired location on the Dashboard. Each pane can also be collapsed by clicking on the arrow in the upper-right corner of the applicable pane.

With the exception of First Look, Active Call Handlers, Recent Calls, and Activity & Heat Map charts, you have the ability to view each pane as either a text or a graphical display. Additionally, all panes have one field you can click on to drill down into the details of that information or play a call recording. The default is for the Dashboard to refresh every 30 seconds; however, you can reset the refresh value for each element individually except for the First Look pane. Refresh can be temporarily stopped by clicking the (Pause) button.

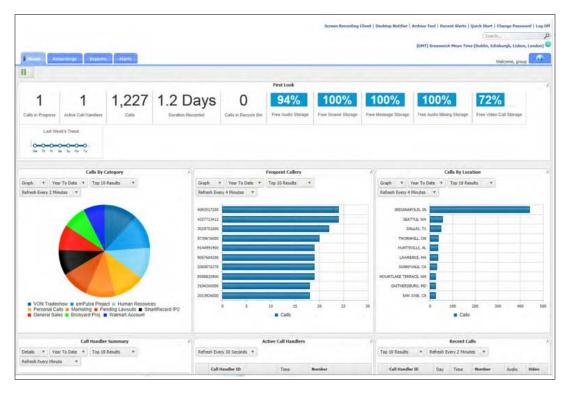

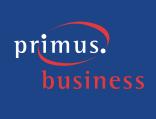

#### First Look

The First Look appears horizontally across the top of the Dashboard and displays a quick view of totals for the following information:

- Calls in Progress identifies the total number of calls in the system that are not terminated, by Group and/or User.
- Active Call Handlers displays the total number of extensions with an active call. Active Call Handlers displays information by User. Users will only see information based on extensions to which they have access.
- Calls identifies the total number of completed calls for the user that is currently logged in and that have a recording associated with them. This value is cumulative over the lifetime of the account. However, the number will adjust accordingly when call files are deleted and/or routinely swept from the application.
- Duration Recorded identifies the sum of duration for recorded calls that have a recording associated with them. This value is cumulative over the lifetime of the account.
- Calls in Recycle Bin identifies the total number of calls that have a recording associated with them and that are pending deletion. However, the number will adjust accordingly when call files are deleted and/or routinely swept from the application.
- Free Audio Storage identifies the total amount of free audio storage.
- Last Week's Trend provides a visual display of the call history for the previous week.

# Calls by Category

The Calls by Category pane displays total calls by custom category. Categories are specific to the user. The calls included in the totals are determined by the applied filter (for example: Last 30 Days, Last Month, Year to Date, etc.). The Calls by Category pane can be displayed as text or graph by selecting Details or Graph from the drop-down list. You can drill down into the specific recorded calls by clicking on a specific category. Additionally, you are able to adjust the number of results to display by selecting the applicable number from the Top Results drop-down list.

#### **Frequent Callers**

The Frequent Callers pane displays the total number of calls by calling number for the most frequently called numbers. The Frequent Callers chart displays inbound calls only. The number of frequent callers displayed in the pane will be determined by the applied filter (for example: Last 30 Days, Last Month, Year to Date, etc.). The Frequent Callers pane can be displayed as text or graph by selecting Details or Graph from the drop-down list. You can drill down into the specific recorded calls by clicking on a specific frequent caller. Additionally, you are able to adjust the number of results to display by selecting the applicable number from the Top Results drop-down list.

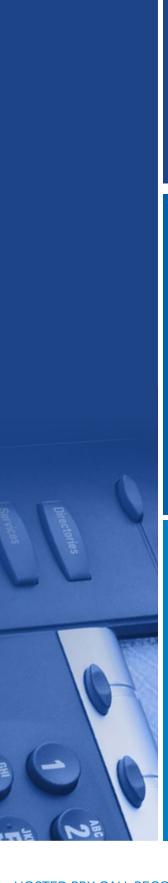

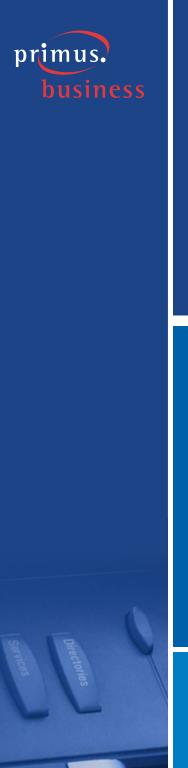

#### Calls by Location

The Calls by Location pane displays total calls by each location as determined by the NPA/NXX. The calls included in the totals will be determined by the applied filter (for example: Last 30 Days, Last Month, Year to Date, etc.). The Calls by Location pane can be displayed as text or as a pie chart by clicking on the View Graph link. You can drill down into the specific recorded calls by clicking on a location under the Location column. Additionally, you are able to adjust the number of results to display by selecting the applicable number from the Top Results drop-down list.

### **Call Handler Summary**

The Call Handler Summary pane displays the maximum duration, average duration, and total number of calls by call handler/number for the duration determined by the applied filter (for example: Last 30 Days, Last Month, Year to Date, etc.). The Call Handler Summary pane can be displayed as text or as a pie chart by clicking on the View Graph link. You can drill down into the specific recorded calls by clicking on a call handler ID under the Call Handler ID column. Additionally, you are able to adjust the number of results to display by selecting the applicable number from the Top Results drop-down list.

#### **Active Call Handlers**

The Active Call Handlers pane displays the call handlers/numbers that are currently on calls and the number of the other party. Users that have access are able to monitor an active call handler's call in progress by clicking on the monitor button. Additionally, you are able to adjust the number of results to display by selecting the applicable number from the Top Results drop-down list.

#### **Recent Calls**

The Recent Calls pane displays the most recent calls, incoming and outgoing, by call handler. The number of recent calls displayed in the pane will be determined by the applied filter (for example: Last 30 Days, Last Month, Year to Date, etc.). The Recent Calls pane can be displayed as text or a graph by selecting Details or Graph from the drop-down list. You can play a recorded call by clicking on the recorded call icon. Additionally, you are able to adjust the number of results to display by selecting the applicable number from the Top Results drop-down list.

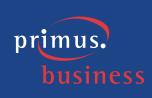

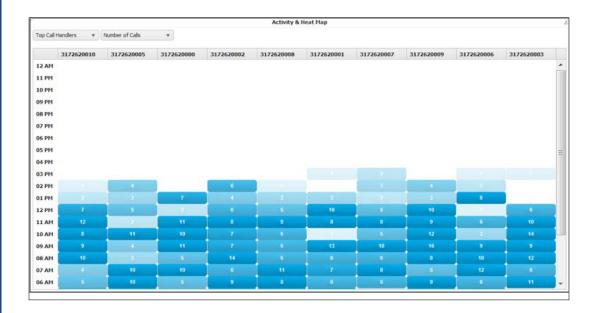

### **Activity & Heat Map**

The Activity & Heat Map displays the call activity for the top 10 numbers by hourly intervals over a 24 hour period. The Activity & Heat Map can be filtered by Call Handlers, Calling Parties, or Called Parties. Additionally, the call activity can be displayed as Number of Calls or Call Duration (in minutes). The darker coloured blocks represent the higher volume call activity while the lighter coloured blocks represent the lower volume call activity. Each individual colour block is clickable and will take you directly to the Recorded Calls tab where you are able to view the call activity, listen to the recording, add a comment, etc.

# **Recorded Calls**

The Recorded Calls screen displays all completed recorded calls that belong to you or any users you have been given permission to see. In order to better manage this screen, all column headers can be sorted by clicking on the applicable column header. Click once to sort the column in ascending order and click one more time to sort the column in descending order. The following information is displayed on the Recorded Calls screen:

- Number the number or user description associated with the call
- Day the day of the week the call took place
- Date the actual date the call took place
- Time the time the call originated
- From Number the originating number
- From Caller ID displays the name or number of the person that originated the call, if caller ID is available
- To Number the terminating number
- To Caller ID displays the name or number of the To Number, if caller ID is available
- Redirected From displays the number of the person or group transferring the call

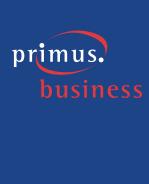

- Redirected To displays the number to which the call was transferred
- Duration the length of the call
- Recording clicking on the icon will start the playback of the recorded call (MP3 file format in your default media player
- Annotate comments and markers on calls to indicate where in the call a notable event occurred
- CRM allows the user to upload recorded calls to Sugar or Salesforce.com through the standard API
- Email allows the user to email a recorded call
- Comments any comments associated with the call
- Category allows the user to categorize calls into areas unique to their business (for example: geographic region or customer satisfaction)
- MD5 identifies whether or not the call has been hashed using MD5 fingerprinting, thus ensuring that the call has not been tampered with and is satisfying regulatory requirements
- Evaluate allows Administrators to select individual recorded calls and evaluate the call handler's performance during the call
- Audio Mining allows users to view the results of the audio mining pack search

**Note:** Not all columns on the Recorded Calls tab may be available to you depending on what features and licenses have been purchased and applied to individual users.

When users are configured with call recording, the system will record and retain all calls that are made to or from those users.

Please be aware that the way in which media players load and play the recorded call files will vary. For instance, QuickTime Player and Windows Media® Player will immediately launch the recorded call file (see Appendix A for a list of supported features by media player). However, iTunes® will load the recorded call file in the library and you will have to click play to begin listening to the file.

Annotations allow you to add comments and markers to specific parts of calls to indicate where in the call a notable event might have occurred. For example: a contact centre manager (or any other user) can find a notable event in a call and mark it for future review with a comment. A (Annotate button) indicates there are no annotations associated with the corresponding recorded call file. However a (Annotate button) indicates there are annotations associated with the recorded call file. To add an annotation, click on the Annotate button. Select the Play button to begin playing the recorded call. Select Pause when you come to the point in the call where you wish to add an annotation. Enter a subject marker description and any notes to better identify the annotation and click Add Marker. You can also attach external documents to an annotation by clicking Upload Document. You must repeat each step for each annotation you wish to add to the call.

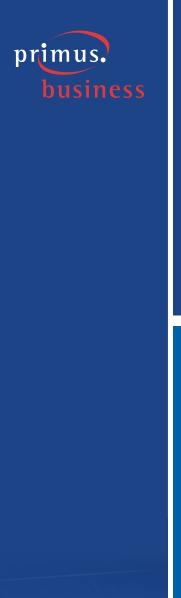

**Note:** Pausing or resuming a recording will automatically create an annotation for the call.

You have the option to upload recorded calls from the Recorded Calls tab to either Sugar or Salesforce.com CRM application. This functionality allows you to connect the recording system with those CRM applications to upload recorded call files to specific contacts in the CRM application.

**Note:** You can only have one active connection to a CRM application at a time. If you want to log into another CRM application, click CRM Client Settings, select the CRM application, and enter the credentials.

To upload a recorded call to a CRM, select CRM Client Settings link. The CRM Client Settings Link can be accessed from the toolbar on the Recorded Calls tab or from the Archive to CRM dialog box. Select the CRM application from the drop-down list and enter or select the URL, username, and password to that CRM application. Click Test Connection. A message is displayed notifying you if the connection was successful or failed. If the connection was successful, click Save. Select the (CRM button) that corresponds to the call that you want to upload.

**Note:** The number of the recordered call must be a number that belongs to at least one contact in the CRM application in order to perform the upload.

If the contact, account, or case you want to upload the call to does not appear, enter new criteria in the CRM Search field and click Search. If multiple contacts, accounts, or cases, deselect the ones you don't need by clicking in the option boxes to remove the check mark. Enter a subject and a note about the recorded call file and click Archive to CRM.

Additionally, situations will occur where you need to send a specific recorded call to a person that may not have access to the application or just for emphasis. In these instances, you have the ability to email the recorded call to that recipient. To send a recorded call file via email, select the Email button) that corresponds to the call that you want to send. A new email page will open with the recorded call link displayed in the text area. Select your recipients and send the email.

**Note:** There will not be an email option for any calls that have been removed after the 90 day storage period has passed.

From the Recorded Calls screen you can also add comments to each of the recorded call files. A • (Add Comment button) indicates there are currently no comments associated with the corresponding recorded call file. A • button indicates there are currently comments associated with the corresponding recorded call file. To add comments to a recorded call file, click on the Add Comment button and enter the applicable text in the text field. Click Submit. This is the point at which the Add Comment button changes to the • button.

The ability to create categories for calls is beneficial to call handlers and managers, allowing them to categorize calls into areas unique to their

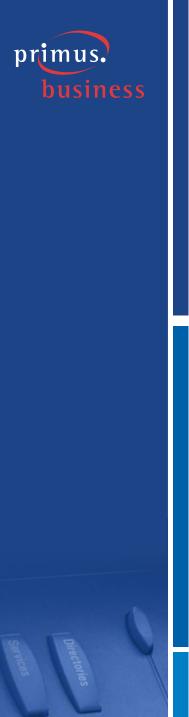

business (for example: geographic region or customer satisfaction). You are then able to filter calls or run reports based upon these call categories. Click on the Category link and select the specific category from the drop-down list.

**Note:** Categories are specific to the portal user. Therefore, the categories that you create and assign to your recorded calls cannot be seen by the portal users for the same calls.

If the Listen add-on module has been purchased and applied to specific users, an audio mining pack can be added and released. A filter can then be applied so you have the ability to view the results of the filter and listen to the calls, if necessary. The application also rates the returned calls in order of confidence, or how sure the application is that the word or phrase is contained in the recording. To view the audio mining results, click the button that corresponds to the recorded call for which you wish to view results.

MD5 is a technique used to ensure that a file has not been altered in any way. When the call is recorded, we take an MD5 hash of it, outputting a string of random characters. The point is that if MD5 fingerprinting is applied to the same call at a later point, it will create the same string of characters, unless the call file has changed. If a different string of characters that don't match the original is created, you know the call has been modified. The default is to hash all calls. Hovering your mouse over the MD5 icon for a specific call will reveal the hash string. If you have the recorded call file downloaded or available in another location, click on the MD5 icon to open the Verify Recording dialog box. Upload the recorded call file to verify the file has not been tampered with.

Number, Redirection, Date, Time, Category, or Other (or a combination of all four) filters located below the Recorded Calls, Recycle Bin, Calls in Progress, and Reports navigation tabs can be applied to the screen to assist in searching and displaying only the information pertinent to your current needs. Select the filter you wish to apply by clicking on Filter and then selecting the Number, Redirection, Date, Time, Category, or Others tab(s).

Enter or select the applicable information for each filter and click Apply Changes. To return to the default information, click Reset All. Click Hide to close the Filter window.

Note: You do not have the option to filter by category under the Reports tab.

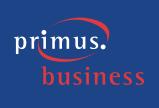

# Example: Applying a filter

1. Click on the **Filter** toolbar to expand it.

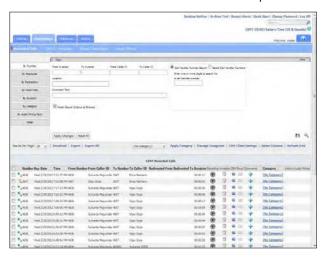

2. If it isn't already selected, select the **By Number** tab.

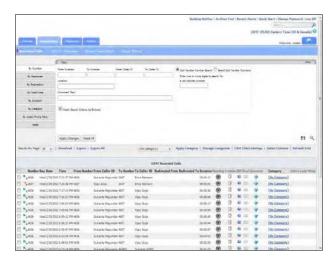

- 3. Enter the following information:
- To Number enter a number that appears under the From Number column of the list of Recorded Calls.

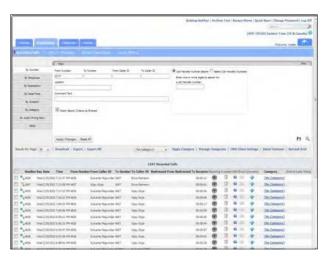

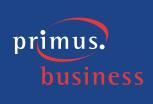

4. Click **Apply Changes** to apply the filter to the list of Recorded Calls.

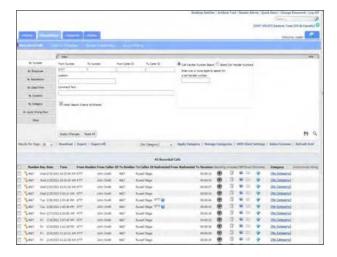

5. Click **Reset All** to remove the filter from the list of Recorded Calls.

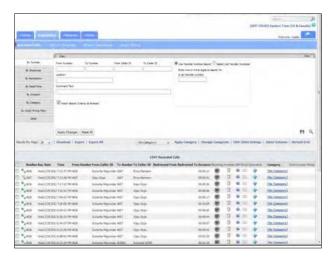

6. If it isn't already selected, select the **By Number** tab.

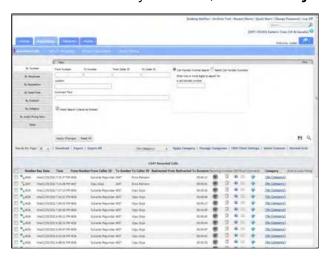

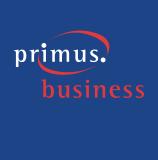

- 7. Click in the **Call Handler Number Search** option box and enter the following:
- Enter one or more digits to search for a call handler number enter 3 to
   4 numbers from a number found on the recorded calls tab

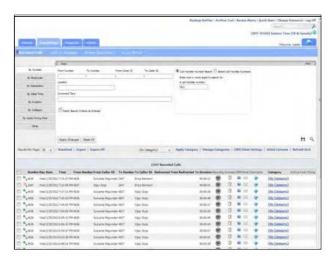

8. Click **Apply Changes** to apply the filter to the list of Recorded Calls.

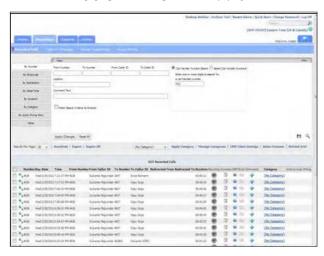

9. Click **Reset All** to remove the filter from the list of Recorded Calls.

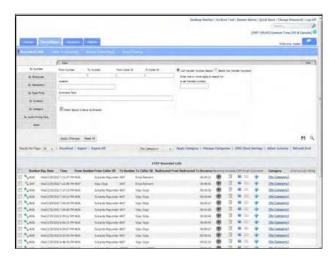

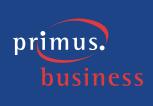

10. Select the **By Date/Time** tab.

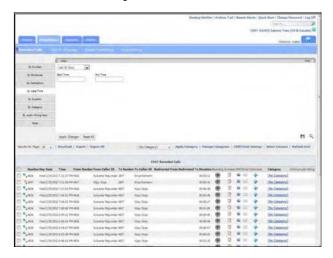

11. Select **Last Week** from the drop-down list.

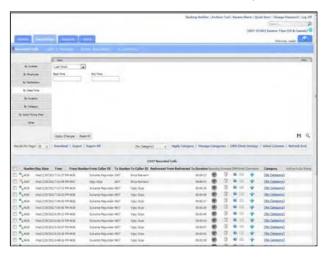

12. Click **Apply Changes** to apply the filter to the list of Recorded Calls.

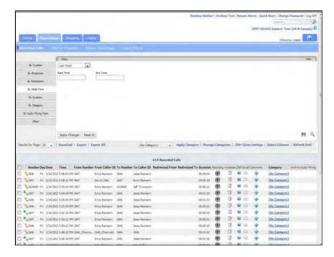

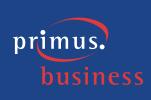

13. Click **Reset All** to remove the filter from the list of Recorded Calls.

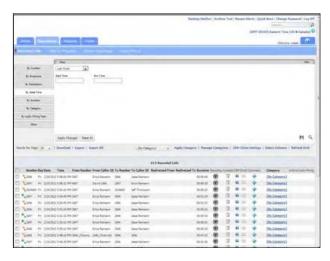

- 14. Select the **By Date/Time** tab and enter the following information:
- Start Time select 01:00:00 a.m.
- End Time **select 07:00:00 p.m.**

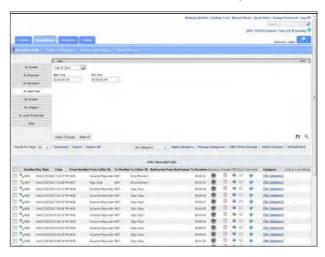

15. Click **Apply Changes** to apply the filter to the list of Recorded Calls.

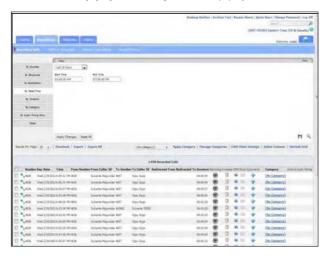

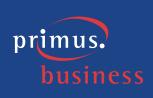

16. Select **Last Week** from the drop-down list.

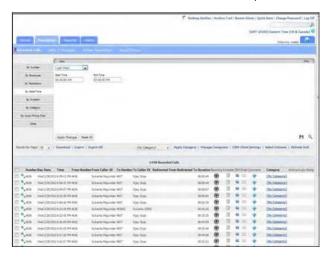

- 17. Enter the following information under the By Time filter:
- From select 05:00:00 a.m.
- To select 12:00:00 p.m.

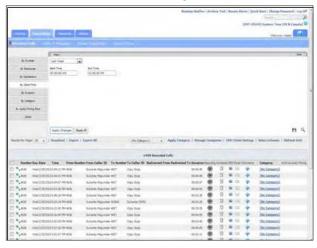

18. Click **Apply Changes** to apply the filter to the list of Recorded Calls.

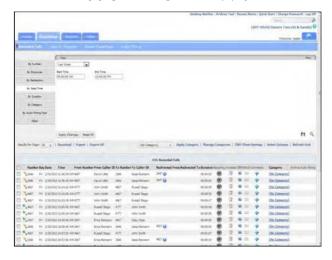

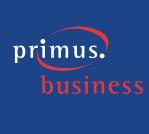

19. Click ► (Save Filter) button to save the filter criteria.

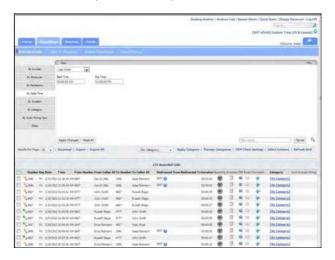

20. Enter the filter name and click Save Filter.

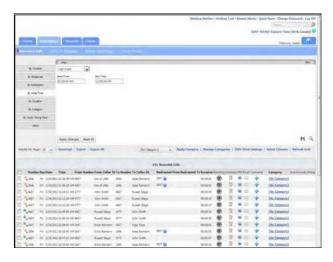

21. Click **Reset All** to remove the filter from the list of Recorded Calls.

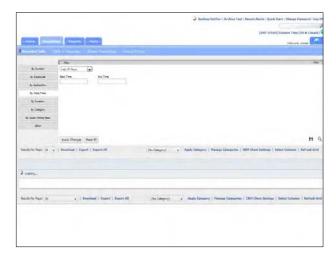

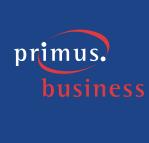

22. Select (Apply Saved Filter).

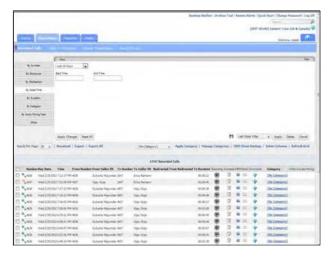

23. Select Last Week Filter from the drop-down list and click Apply.

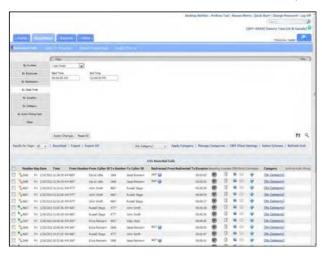

# **Example: Managing the Recorded Calls tab columns**

 Click the **Recordings** tab and select **Recorded Calls** to ensure that you are looking at the list of recorded calls.

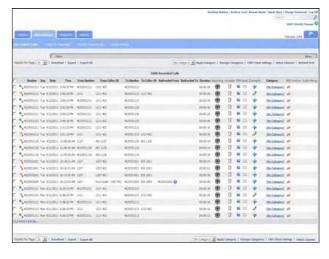

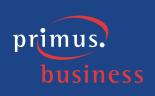

2. Select the **Select Columns** link at the top or bottom of the Recorded Calls page.

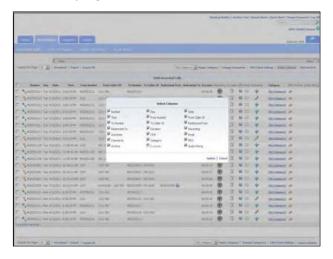

- 3. Select the following option boxes:
- Annotate

From Caller ID

■ To Caller ID

Email

Category

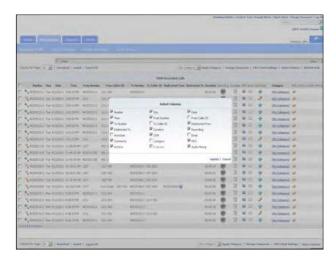

4. Select the **Update** link.

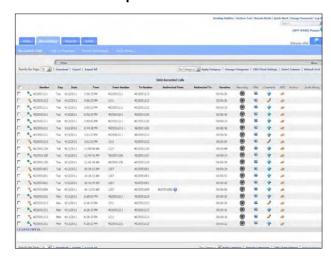

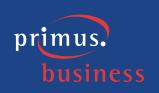

- 5. Select the **Select Columns** link at the top or bottom of the Recorded Calls page and then select the following option boxes:
- Annotate

From Caller ID

■ To Caller ID

Email

Category

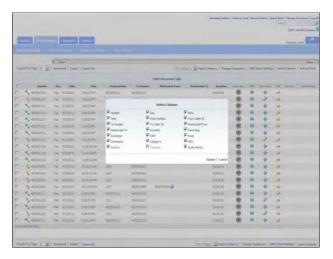

6. Select the **Update** link.

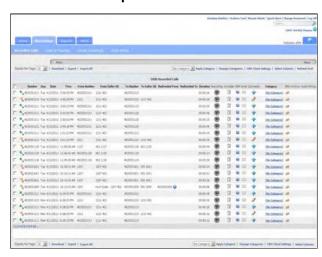

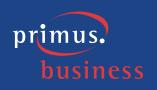

# **Example: Playing recorded audio**

1. Click the **Recordings** tab and select **Recorded Calls** to ensure that you are looking at the list of recorded calls.

**Note:** This example is shown using QuickTime Player.

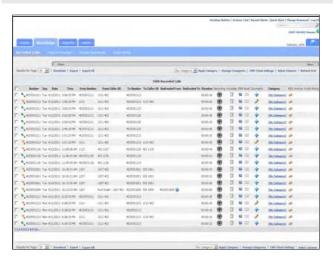

2. Select a call and click on the (Recording button) that corresponds to that call.

Your default media player will open and begin playing the recorded call file (MP3 file).

**Note:** The way in which media players load and play the recorded call files will vary. For instance, QuickTime Player and Windows Media® Player will immediately launch the recorded call file. However, iTunes® will load the recorded call file in the library and you will have to click play to begin listening to the file.

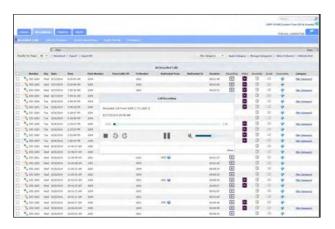

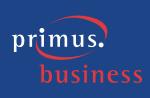

3. Click the browser's **Back** button to return to the Recorded Calls screen.

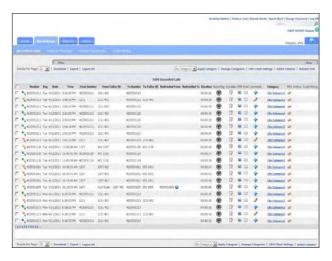

# Example: Adding an annotation to a recorded call

1. Click the **Recordings** tab and select **Recorded Calls** to ensure that you are looking at the list of recorded calls.

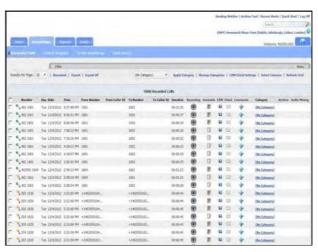

2. Select a call and click on the (Annotate button) that corresponds to that call.

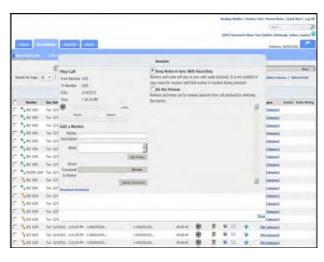

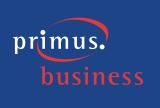

- 3. Select the **Play** button to begin playing the recorded call.
- 4. Select **Pause** when you come to the point in the call that you wish to annotate.

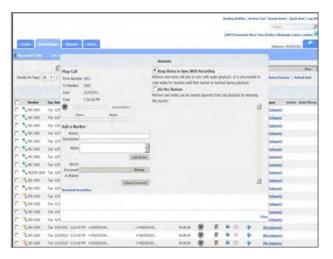

- 5. Enter the following information:
- Marker Description Threat
- Notes Customer made a threat to customer service representative

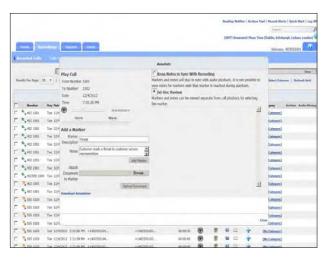

6. Click the Add Marker button.

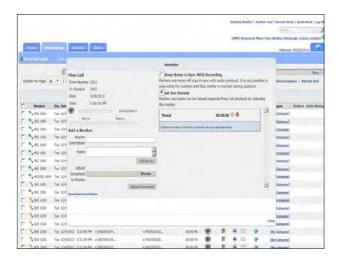

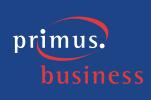

7. Select the **Play** button to begin playing the recorded call.

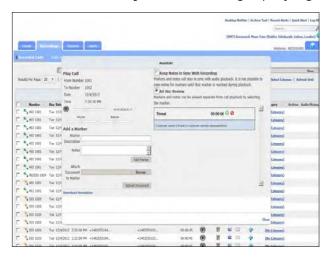

8. Select **Pause** when you come to the point in the call that you wish to annotate.

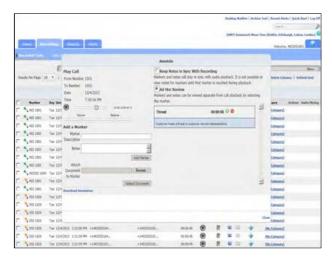

9. Click the **Browse** button and select a document.

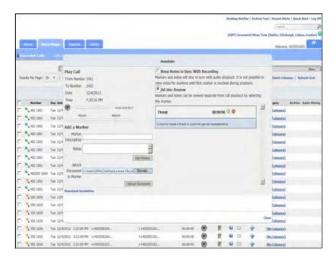

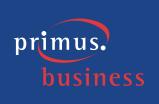

10. Click the **Upload Document** button.

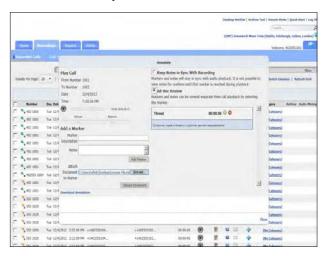

11. Click the (Delete Marker) button that corresponds to the uploaded document.

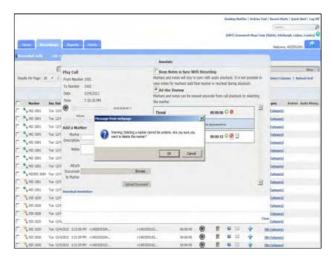

12. Click **OK**.

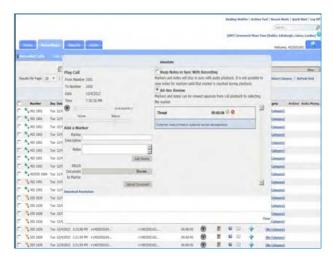

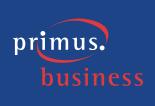

13. Click the  $\overline{\mathbb{Q}}$  (Seek) button to jump to the annotated spot in the call.

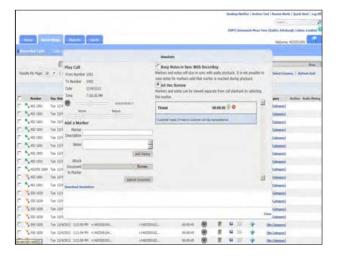

14. Click the **Download Annotation** link.

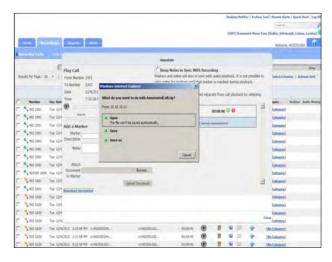

15. Click the **≥** in the right corner of the AnnotatedCall.zip dialog box.

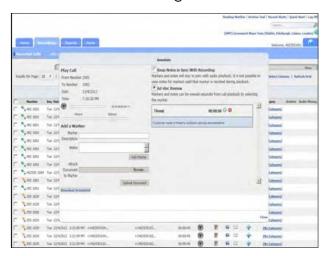

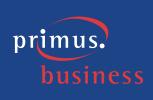

16. Click the **Close** link at the bottom of the Annotation dialog box.

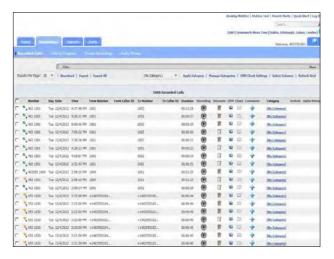

# Example: Uploading a recorded call to a CRM

**Note:** If your company does not interface with a CRM application, this use case will not apply.

1. Click the **Recordings** tab and select **Recorded Calls** to ensure that you are looking at the list of recorded calls.

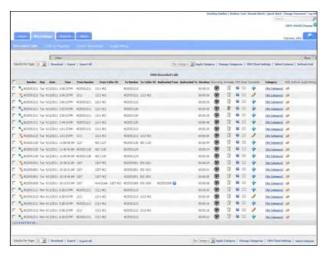

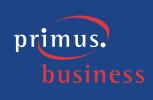

- 2. Click on the **CRM Client Settings** link found at the top or bottom of the Recorded Calls tab.
- 3. Select a CRM application from the drop-down list.

**Note:** You can only have one active connection to a CRM application at a time. If you want to log into another CRM application, click CRM Client Settings, select the CRM application, and enter the credentials.

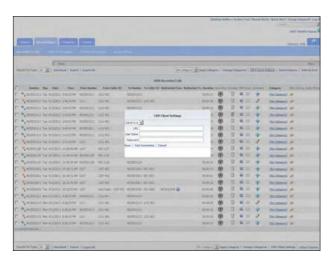

- 4. Enter or select the following information:
- URL the URL where the CRM application is located
- User Name your user name used to access the CRM application
- Password your password used to access the CRM application

**Note:** Once you have performed steps 3 & 4 the first time, you will not be asked to enter the information again.

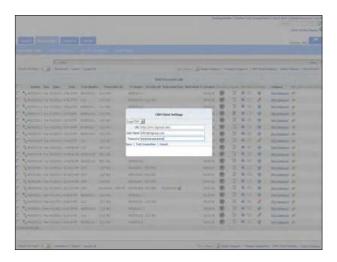

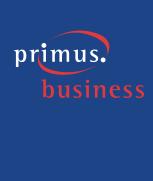

- 5. Click **Test Connection**.
- 6. Click **Save** to save your credentials.

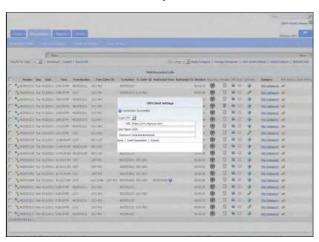

7. Select a call and click on the (CRM) button that corresponds to that call.

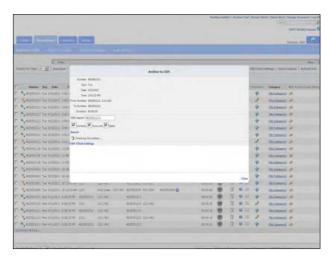

8. If applicable, enter new search criteria in the CRM Search field. Select or deselect Contacts, Accounts, or Cases, depending on what you want to upload this call to. Click **Search**.

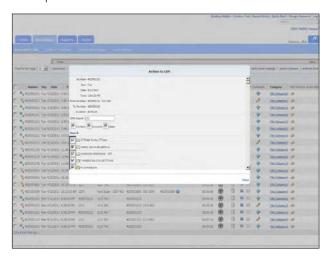

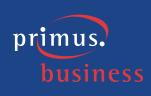

9. If multiple contacts, accounts, or cases, deselect the ones you don't need by clicking in the option boxes to remove the check mark.

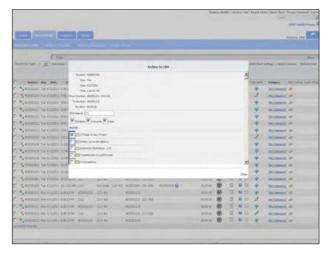

- 10. Enter the following information:
- Subject Please Remove
- Note Customer would like to be removed from contacts

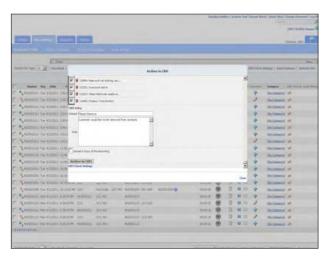

- 11. Select the **Archive to CRM** link.
- 12. Select the **Close** link to close the CRM dialog box.

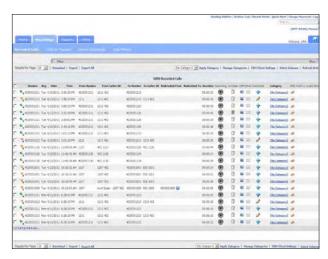

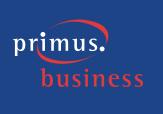

# Example: Emailing a recorded call

1. Click the **Recordings** tab and select **Recorded Calls** to ensure that you are looking at the list of recorded calls.

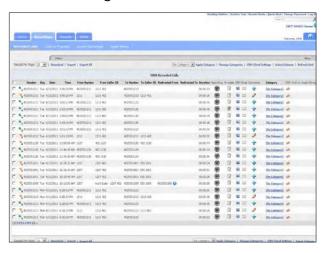

2. Select a call and click on the (Email) button that corresponds to that call.

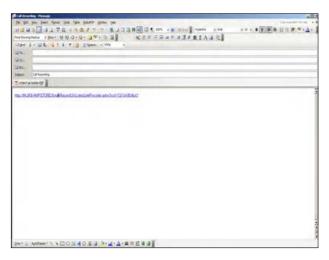

- 3. Enter the email address(es) of the person(s) to which you wish to send the recorded call.
- 4. Click Send.

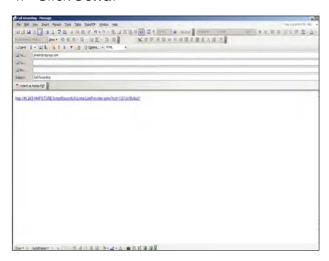

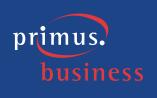

# Example: Adding comments to a recorded call

1. Click the **Recordings** tab and select **Recorded Calls** to ensure that you are looking at the list of recorded calls.

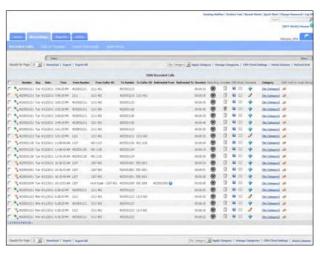

- 2. Select a call and click on the \*\* (Add Comment) button that corresponds to that call.
- 3. Enter the following information:
- Comment This call is to be used for training. Please ask the help desk personnel to listen to the recorded call

**Note:** Comment text cannot be greater than 1024 characters.

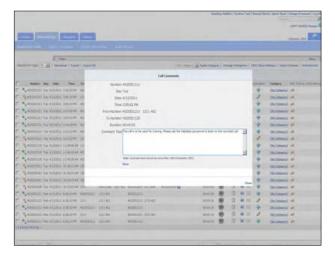

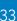

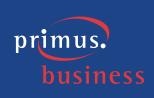

4. Click **Save**. Notice that the Add Comment button has changed to a button indicating that there is a comment associated with this call.

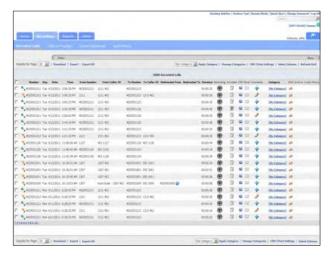

5. Position your mouse pointer over the button. Notice that part of the comment is displayed as a tooltip.

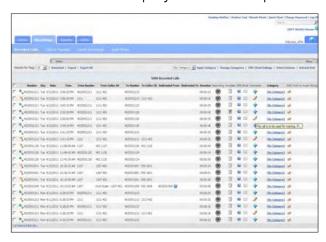

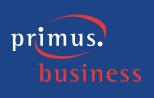

- 6. Click on the button.
- 7. Review the comment, select it, and enter the following:
- Comment Customer very agitated, call had to be transferred to a manager

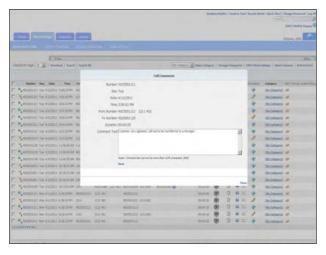

8. Click **Save** to save your changes.

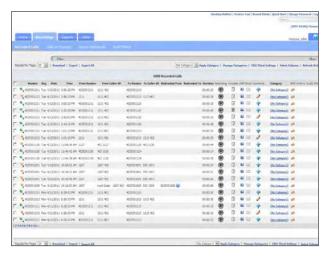

9. Click on the work button.

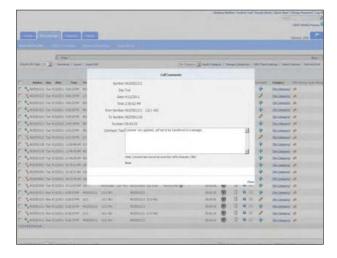

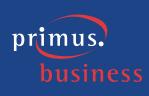

10. Delete the comment from the Comment field by selecting it and clicking the Delete button on your keyboard.

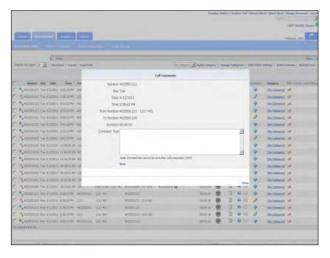

11. Click **Save** to save your changes. Notice that the button has changed back to the Add Comment button.

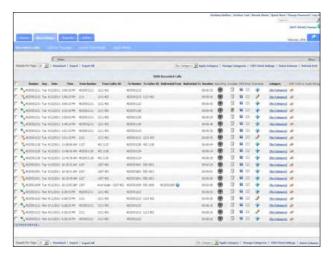

# Example: Categorizing a recorded call

1. Click the **Recordings** tab and select **Recorded Calls** to ensure that you are looking at the list of recorded calls.

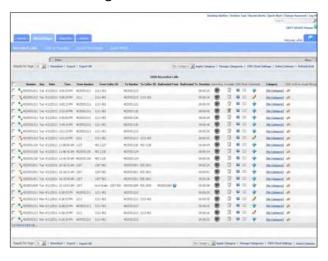

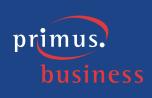

2. Select the **Category** link that corresponds to the call that you wish to categorize.

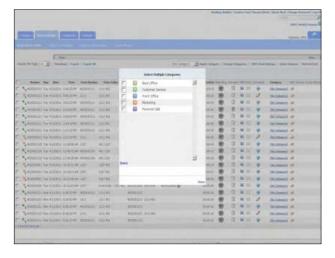

3. Select one category to apply to the call by clicking in the corresponding option box and click **Save**.

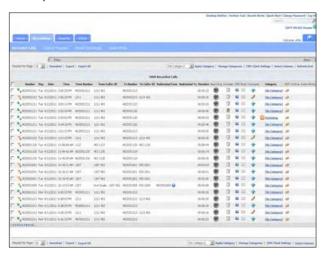

4. Select the **Category** link that corresponds to another call that you wish to categorize.

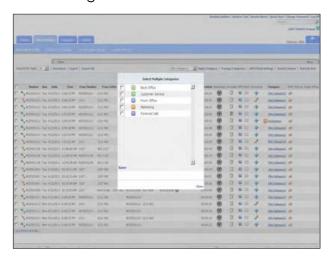

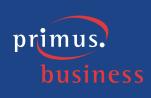

5. Select several categories to apply to the call by clicking in the corresponding option boxes and click **Save**.

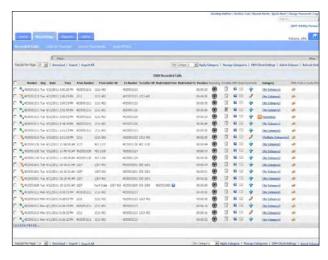

6. Select two or three recorded call option boxes (located to the left of the recorded calls).

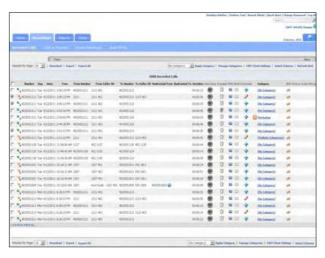

7. Select the category you wish to apply from the drop-down list found at the top or bottom of the Recorded Calls page.

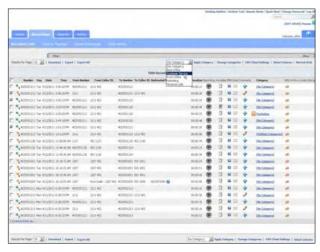

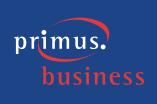

8. Select the **Apply Category** link.

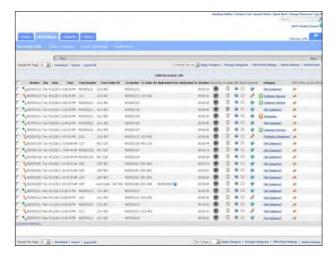

9. Select the **Manage Categories** link.

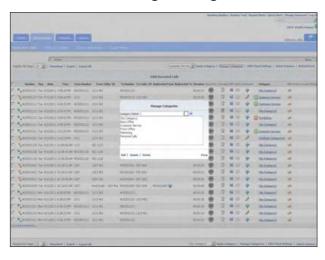

- 10. Enter the following:
- Category Name Maintenance

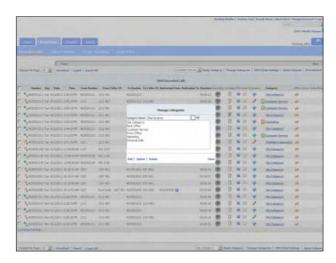

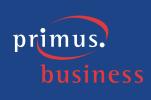

11. Select the drop-down arrow to the right of the Category Name field and select the color red.

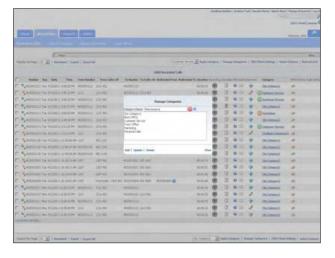

12. Select the **Add** link.

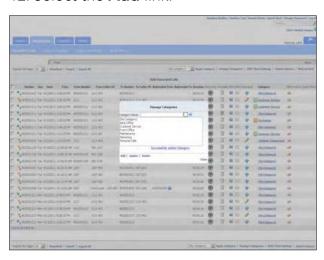

13. Select the **Close** link to close the Manage Categories dialog box.

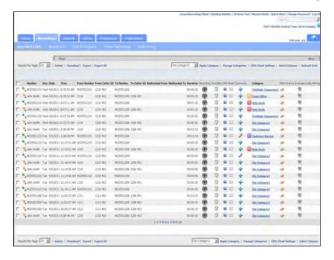

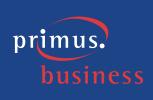

14. Select the **Category** link that corresponds to a call that is not already categorized.

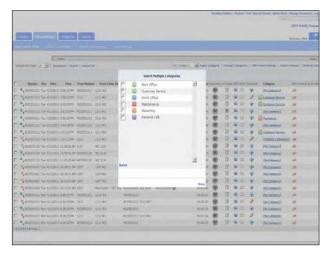

15. Select the **Maintenance** category that we just added by clicking in the corresponding option box and click **Save.** 

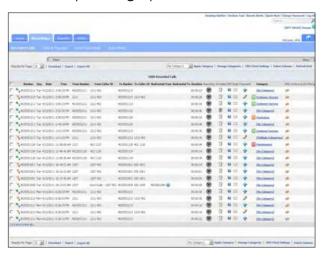

## Example: Downloading a recorded call

1. Click the **Recordings** tab and select **Recorded Calls** to ensure that you are looking at the list of recorded calls.

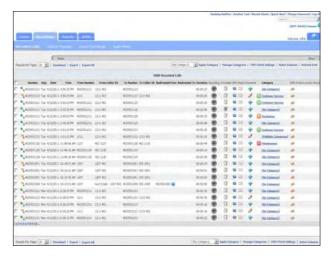

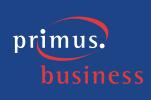

2. Select the recorded calls you wish to download by clicking in the corresponding option box to the left of the Number column.

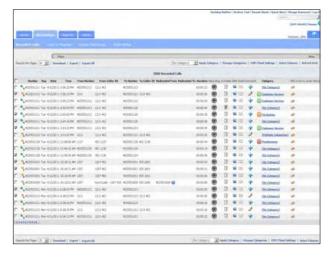

- 3. Select the **Download** link at the top or bottom of the Recorded Calls page.
- 4. Normally you would choose to extract the files and save them to the location of your choice. For the purposes of this example, click the ≤ in the right corner of the RecordedCalls.zip dialog box.

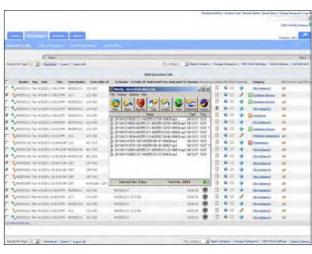

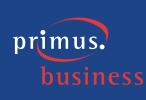

5. You can also select all files to download. Click in the option box that is located to the left of the Number column, in the header to select all recorded calls.

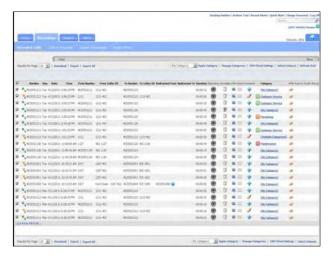

6. Select the **Download** link at the top or bottom of the Recorded Calls page.

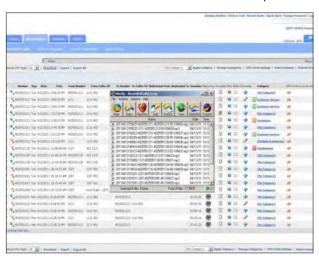

7. Normally you would choose to extract the files and save them to the location of your choice. For the purposes of this example, click the ≤ in the right corner of the RecordedCalls.zip dialog box.

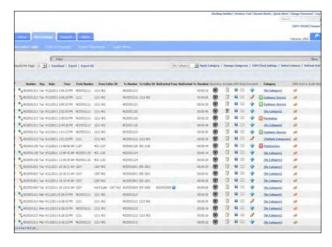

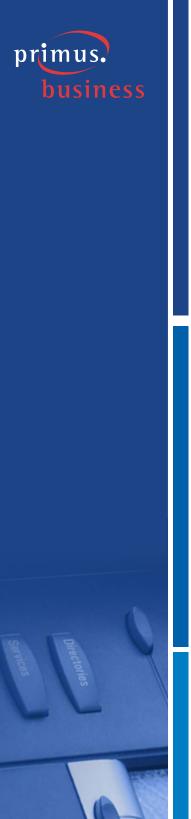

## **Example: Exporting Call Details for a recorded call**

1. Click the **Recordings** tab and select **Recorded Calls** to ensure that you are looking at the list of recorded calls.

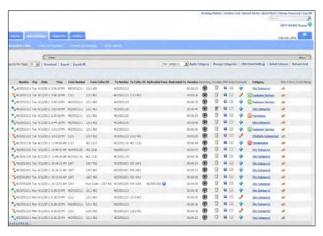

2. Select the recorded calls you wish to export the call details for by clicking in the corresponding option box to the left of the Number column. Note that all columns of the recorded call are exported, regardless of any columns that are not displayed on the Recorded Calls screen as set with the Select Columns function.

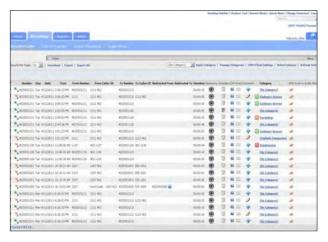

3. Select the **Export** link at the top or bottom of the Recorded Calls page.

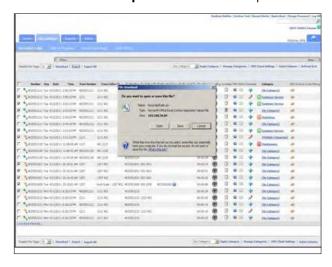

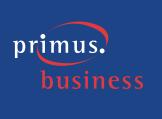

- 4. Select **Open**.
- 5. Click the **■** in the right corner of the RecordedCalls.csv window to close the file.

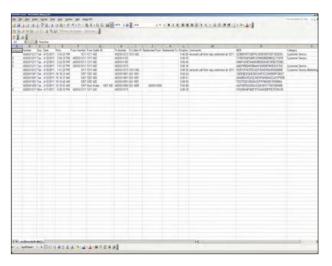

6. Select the **Export All** link at the top or bottom of the Recorded Calls page to export the details for all calls.

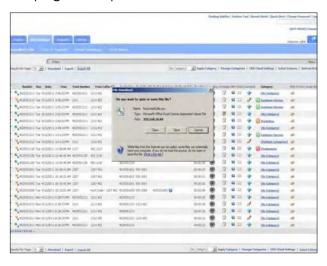

7. Select open.

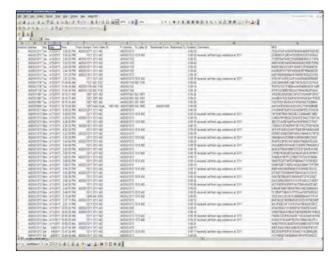

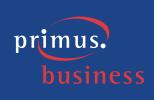

8. Click the in the right corner of the RecordedCalls.csv dialog box to close the file.

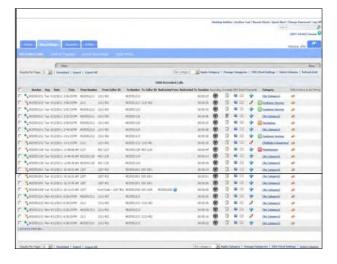

## **Example: Verifying a recording**

**Note:** To complete this use case, you must have a recorded call already downloaded to your PC and available for verification.

- 1. Click the **Recordings** tab and select **Recorded Calls** to ensure that you are looking at the list of recorded calls.
- 2. Select the recorded call you wish to verify a recording for and click on the corresponding button in the MD5 column.

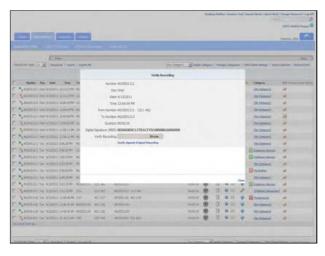

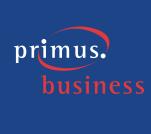

3. Click **Browse** to locate the recorded call file.

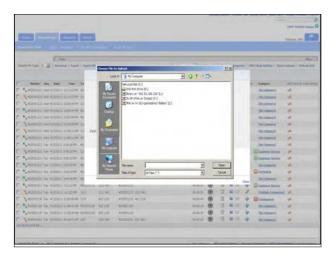

- 4. Click **Verify Against Original Recording**. You will receive a message notifying you whether or not the uploaded recording is identical to the original recording.
- 5. Click **Close** to return to the Recorded Calls Screen.

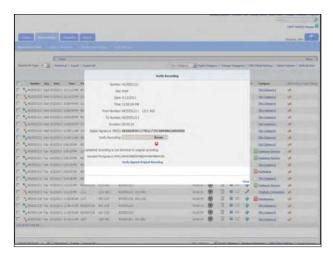

# **Calls in Progress**

The Calls in Progress screen displays all calls that are currently taking place. From the Calls in Progress tab a user can monitor active calls and add notes and categories. In order to better manage Calls in Progress, all column headers can be sorted by clicking on the applicable column header. Click once to sort the column in ascending order and click one more time to sort the column in descending order. The following information is displayed on the Calls in Progress screen:

- Number displays the number or description associated with the call.
- Day displays the day of the week the call took place.
- Date displays the actual date the call took place.
- Time displays the time the call originated.

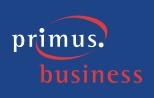

- From Number displays the originating number.
- From Caller ID identifies the name or number of the person that originated the call, if caller ID is available.
- To Number displays the terminating number.
- To Caller ID identifies the name or number of the To Number, if caller ID is available.
- External ID allows users to associate an external call ID to a clip recording.
- Recording Status identifies whether or not calls in progress are being called and/or screen recorded. An Audio Recording button is displayed if the call in progress is being audio recorded. Similarly, a Screen Recording button is displayed in the same column if the call in progress is being screen recorded.
- Monitor if monitoring is available, a Monitor button is displayed for each call in progress. Monitoring allows the user to listen in on a call undetected by the other call participants via an inline audio player in their browser.
- Save Recording identifies that the call is to be saved as a recorded call when it is complete. As all calls are saved, the option box will appear disabled and cannot be modified.
- Screen Recording identifies whether or not the screen recording functionality is available for this particular call (requires the Screen Recording add-on to be applied to the user). If screen recording is in progress, a check mark will appear.
- Comments allows the user to add comments to associate with the call. A
  (Add Comment button) indicates there are currently no comments associated with the corresponding call in progress. A button indicates there are currently comments associated with the corresponding call file. To add comments to a call file, click on the Add Comment button and enter the applicable text in the text field. Click Submit to save your changes. This is the point at which the Add Comment button changes to .
- Category allows the user to categorize calls into areas unique to their business (for example: geographic region or customer satisfaction).
   When the call completes, the call will show the applied category in the Recorded Calls screen.

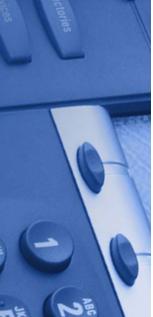

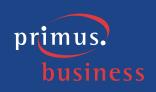

#### **Example: Monitoring an active call**

1. Click the **Recordings** tab and select **Calls in Progress** to ensure that you are looking at the list of calls in progress.

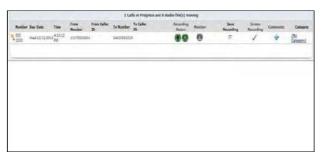

2. Select a call and click on the (Monitor Live Conversation button) that corresponds to that call. An inline audio player will open and will start playing the call (requires HTML5 compatible browser).

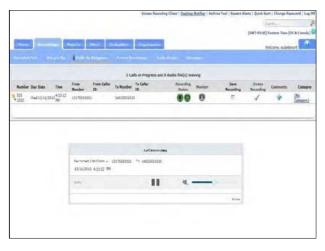

## **Example: Adding comments to a call in progress**

 Click the **Recordings** tab and select **Calls in Progress** to ensure that you are looking at the list of calls in progress.

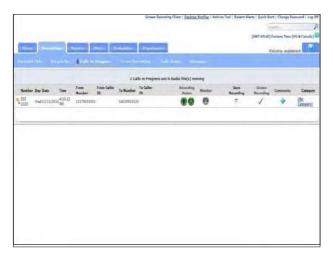

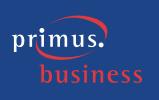

2. Select a call and click on the \* (Add Comment) button that corresponds to that call and enter the comment text.

**Note:** Comment text cannot be greater than 1024 characters.

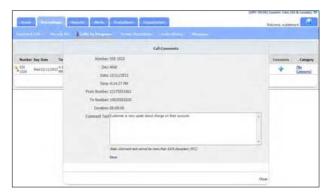

3. Click Save.

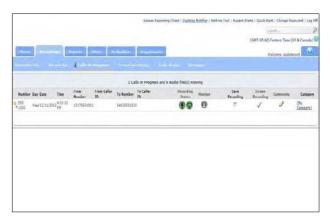

## **Example: Categorizing a call in progress**

1. Click the **Recordings** tab and select **Calls in Progress** to ensure that you are looking at the list of calls in progress.

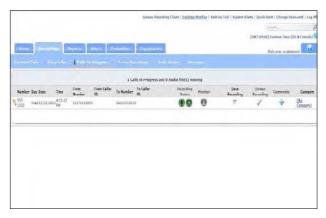

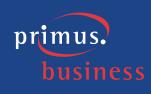

2. Select the **Category** link that corresponds to the call you wish to categorize.

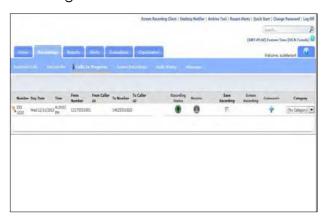

3. Select a category from the drop-down list.

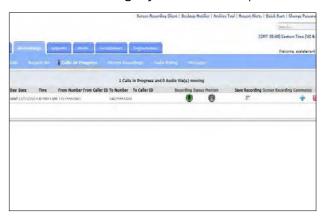

# **Screen Recordings**

Screen recording captures the call handler's desktop and records the actions taken by them in order to satisfy their customer call. This is useful for future training, review by the manager, or documentation purposes. In order to better manage this screen, column headers that appear in bold lettering can be sorted by clicking on the applicable column header. Click once to sort the column in ascending order and click one more time to sort the column in descending order. You can also determine how many screen recordings to display on the page by selecting a new value from the Results Per Page drop-down list. The following information is displayed on the Screen Recording screen:

- Employee Name the name of the call handler whose screen was recorded
- Day the day of the week the call took place
- Date the actual date the call took place
- Time the time the call originated
- Duration the length of the call
- Related Calls identifies whether or not there is a recording associated with the call and allows you to play the associated recording

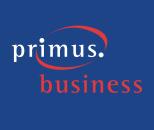

- Recording allows the user to play the actual screen recording
- Export Video allows the user to export the screen recording as a video
- Download allows the user to download individual screen recordings as a zipped files but without the audio file
- MD5 identifies whether or not the screen recording has been hashed using MD5 fingerprinting, thus ensuring that the screen recording has not been tampered with and is satisfying regulatory requirements

Related calls display any recorded calls that correspond to a screen recording. The dialog quickly identifies the day, date, and time; from number; from caller ID; to number, the duration of the call; and the recording. To view and play related calls select the (Related Calls) button that corresponds to the recording for which you wish to view and/or play a recorded call. When the Related Calls dialog is displayed, click on the (Recording) button to listen to the related call. Your default media player will open and begin playing the recorded call file (MP3 file).

**Note:** The way in which media players load and play the recorded call files will vary. For instance, QuickTime Player and Windows Media® Player will immediately launch the recorded file. However, iTunes® will load the recorded file in the library and you will have to click play to begin listening to the file.

When numbers are assigned to Users, all screen activity that is made from or to those numbers. During an active screen recording call, a check mark will appear under the Screen Recording column on the Calls in Progress screen. Once a screen recording is complete, a Recording button will appear under the Recording column on the Screen Recording screen indicating there is a screen recording file for that call.

To play a screen recording, click the (Screen Recording) button that corresponds to the recording that you want to play. Click the Play button to begin playing the recording.

**Note:** If you do not have the required Java plug-in installed, a dialog window will appear first and prompt you to install the plug-in.

Another useful function included in this application is the ability to export screen recordings details into a CSV file. You can export one, multiple, or all screen recordings. There are two types of exports in screen recording:

- Export exports the details of the screen recording to a .csv file. This
  method is accessed by using the Export link at the top of the Recordings
  screen.
- Export Video zips and exports the video as a .mov file. This method is accessed by using the individual Export Video links that correspond to specific screen recordings.

Exporting a screen recording as a .mov file is as simple as clicking the \*(Export Video) button that corresponds to the recording you wish to export. The expected result will either be a QuickTime view of the screen recording or a message notifying you that you will receive an email once the file has finished exporting.

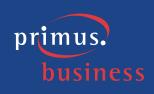

To export a screen recording details as a .csv file or to export details for all screen recordings, select the specific recordings by clicking in the corresponding option boxes or click in the uppermost option box on the first page of the screen recordings. Select the Export link at the top of the Screen Recording page to download the screen recording details as a .csv file.

In addition to exporting and archiving, you also have the ability to download individual screen recordings as a zipped file from the Screen Recording tab. Screen recordings are downloaded as .srf files without audio. To download a screen recording select the Download button that corresponds to the recording you wish to download. Select the Download link at the top of the Screen Recordings page.

MD5 is a technique used to ensure that a file has not been altered in any way. When the screen is recorded, a MD5 hash of it is made represented by a string of characters. If MD5 fingerprinting is applied to the same recording at a later point, it will create the same string of characters, unless the file has been modified. If a different string of characters that doesn't match the original is created, you know the recording has been modified. Hovering your mouse over the MD5 icon for a specific call will reveal the hash string. If you have the screen recording file downloaded or available in another location, click on the MD5 icon to open the Verify Recording dialog box. Upload the file to verify the file has not been tampered with.

### Example: Viewing and playing a related call

1. Click the **Recordings** tab and select **Screen Recordings** to ensure that you are looking at the list of screen recordings.

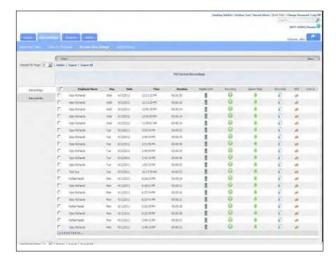

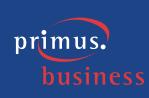

2. Select the (Related Calls) button that corresponds to the recording for which you wish to view and/or play a recorded call.

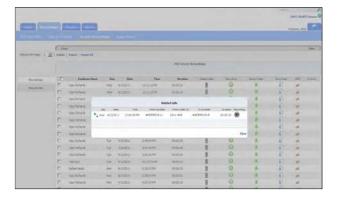

3. Select the 🔼 (Recording) button.

Your default media player will open and begin playing the recorded call file (MP3 file).

**Note:** The way in which media players load and play the recorded call files will vary. For instance, QuickTime Player and Windows Media® Player will immediately launch the recorded call file. However, iTunes® will load the recorded call file in the library and you will have to click play to begin listening to the file.

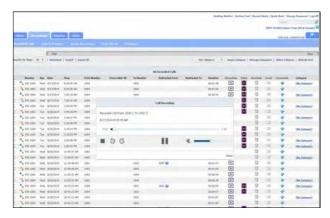

4. Click the browser's **Back** button to return to the Recordings page.

### **Example: Playing a screen recording**

1. Click the **Recordings** tab and select **Screen Recordings** to ensure that you are looking at the list of screen recordings.

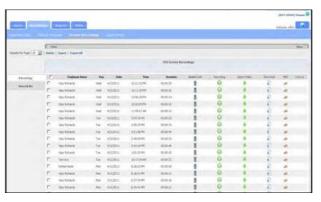

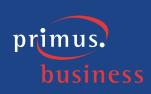

2. Select the (Recording) button that corresponds to the recording that you want to play.

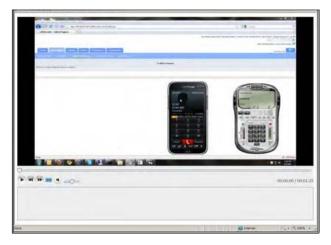

- 3. Click the **Play** button to begin playing the recording.
- 4. Click the **≥** in the right corner to close the Screen Recording Renderer dialog.

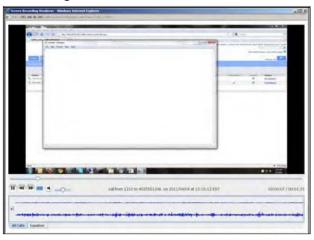

# Example: Exporting a screen recording as a .mov file

1. Click the **Recordings** tab and select **Screen Recordings** to ensure that you are looking at the list of screen recordings.

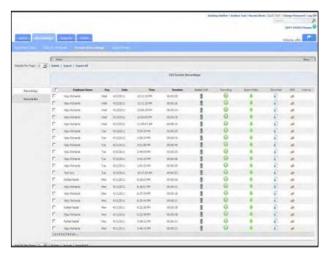

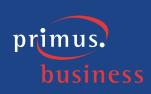

2. Select the \(\frac{1}{2}\) (Export Video) button that corresponds to the recording that you want to export.

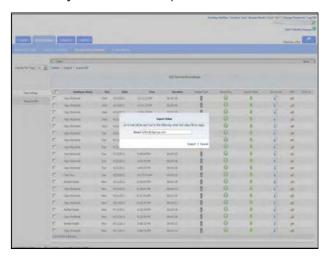

- 3. Since some screen recording files are large and can not only take time to download but slow down other resources, one of the following will occur:
- An Export Video dialog box will appear notifying you that an email will be sent with a link to the video when it has finished downloading. Enter the **Email** address to where you want the email sent and click **Export**.
- A QuickTime dialog box will appear asking if you would like to open or save the video. Choose **Open** and then click the **Play** button.

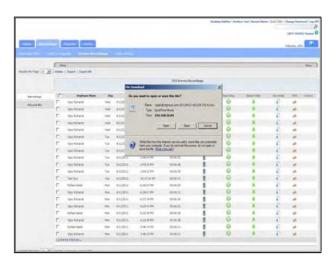

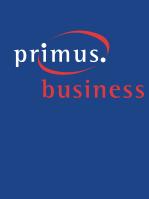

### Example: Exporting a screen recording details as a .csv file

- 1. Click the **Recordings** tab and select **Screen Recordings** to ensure that you are looking at the list of screen recordings.
- 2. Select the screen recordings you wish to export by clicking in the corresponding option box to the left of the Number column.

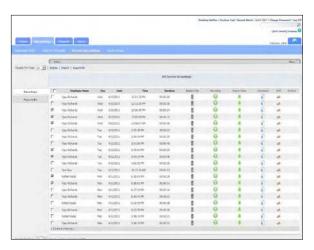

3. Select the **Export** link at the top of the Recording page.

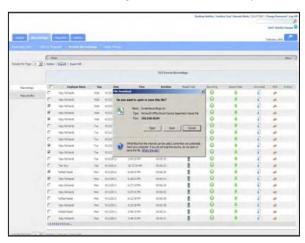

- 4. Click Open.
- 5. Click the ≤ in the right corner of the RecordedCalls[1].csv window to close.

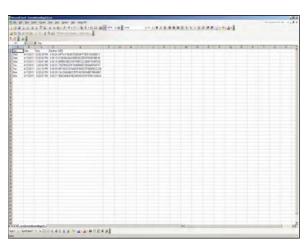

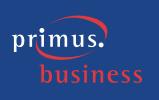

## **Example: Downloading a screen recording**

1. Click the **Recordings** tab and select **Screen Recordings** to ensure that you are looking at the list of screen recordings.

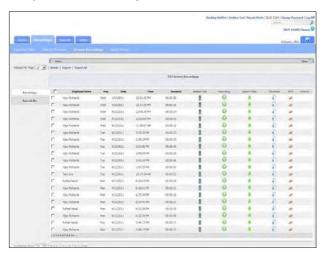

2. Select the • (Download) button that corresponds to the recording that you want to download.

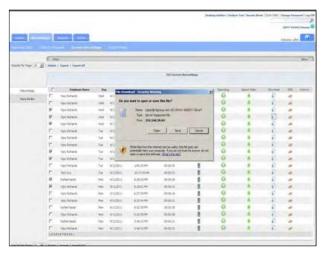

- 3. Select Save.
- 4. Browse to the location you wish to save the downloaded file and click **Save**.

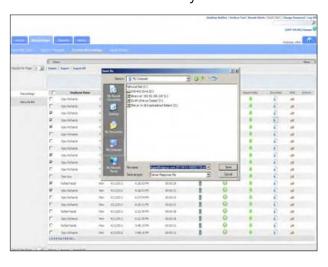

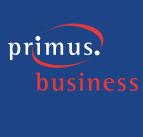

# **Audio Mining**

Audio Mining is available to customers who subscribe to the Listen addon module and allows the user to enter key terms and phrases (speech packs) that the system searches recorded calls for and presents the results (phrases) in order of relevance. When the recorded call terminates, the system examines each call phonetically and records the phonetic patterns. The phonetic patterns are matched to the search terms or phrases and presented to the user.

There are two phases to audio mining: creating and releasing the speech packs, and assigning the released audio mining packs as a filter to the recorded calls.

The Audio Mining dashboard provides summary statistics about matched calls. The following information is available from the Audio Mining dashboard:

- Audio Mining Pack Trends displays the audio mining packs that matched calls, for a specific period of time
- Audio Mining Pack Statistics identifies the percentage of calls and actual call count that match the audio mining pack and the average, maximum, and minimum duration of those calls
- Top 10 Phrase Statistics displays the top 10 phrase statistics based on the highest number of times the phrase was found in a call as well as the average, maximum, and minimum confidence scores
- First Call Resolution identifies the number of follow up calls that were made in order to match the audio mining pack
- Call Handler Trends by Pack displays the number of audio mining packs that matched a call, by call handler
- Pack Correlation identifies the average number of times an audio mining pack matches a call

In order for the Audio Mining feature to work, users must add and release audio mining packs. Once an audio mining pack is added and released, it will then be available from the filtering tab to assign to calls.

To create a new audio mining pack, begin by selecting the (Add) button. The audio mining pack appears under the hierarchy and the New Audio Mining Pack dialog appears. Enter a more meaningful name for the audio mining pack and click Save. Click on Default (Or Operation) located under your new audio mining pack and enter or select the following information:

- Operation this is an And or Or clause that defines the search criteria
- Operation Name enter a meaningful name for the operation

If applicable click the Add And (Match All) Operation or Add Or (Match One) Operation link(s) to add additional operations to the audio mining pack. Or, click Add Phrase to add a phrase to search for. Click Save.

In order to apply the audio mining pack to recorded calls and return results, it must first be released in the system. Release an audio mining pack by

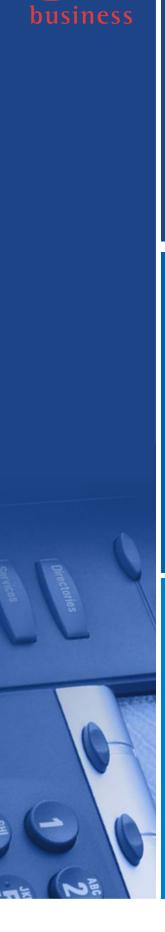

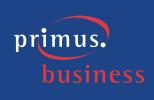

selecting the specific pack and clicking the  $\checkmark$  (Release) button. The audio mining pack will appear under the Released Audio Mining Packs section of the hierarchy.

Once audio mining packs are released, they become available as a filter under Recorded Calls. Users apply an audio mining pack to the recorded calls in order to return the desired search results. To apply an audio mining pack to a recorded call as a filter, click on the Recordings tab and select Recorded Calls. Expand the Filter toolbar by clicking once on it. Click on the Filter toolbar to expand it and select the By Audio Mining Pack tab. Select the audio mining pack from the Audio Mining pack drop-down list. This is the audio mining pack that will be applied to the recorded calls. If applicable, enter the minimum confidence score that you would like to apply to the filter. The "Only return calls which have been searched and do not match the audio mining pack" option will return the recorded calls that do not have the word and/or phrase contained in the selected audio mining pack. Click Apply Changes. An 🥯 icon will appear under the Audio Mining tab for each recorded call that matched the criteria. A number will appear to the right of the icon displaying the Maximum Confidence score for the returned results. Click on the Audio Mining icon to view the results of the search.

### **Example: Creating a new audio mining pack**

1. Click the **Recordings** tab and select **Audio Mining** to ensure that you are looking at the list of audio mining packs.

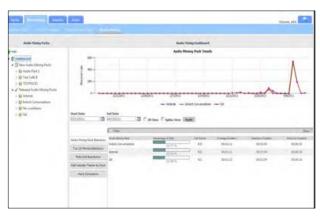

2. Select the 🛨 (Add) button.

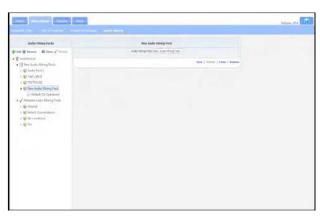

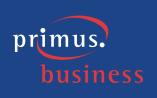

- 3. Enter or select the following information:
- Audio Mining Pack Greeting

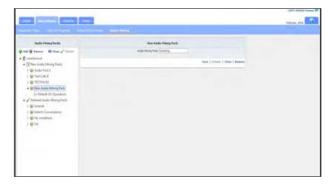

4. Click Save.

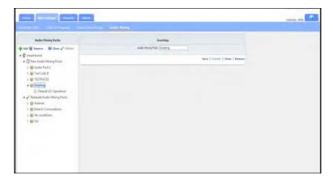

5. Click on **Default (Or Operation)** located under your new audio mining pack.

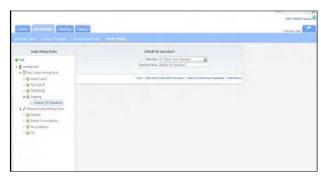

- 6. Enter or select the following information:
- Operation Name **Hello**

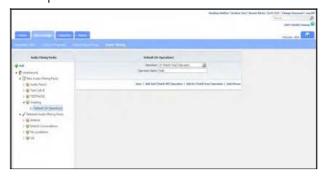

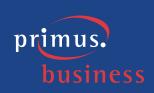

7. Click Save.

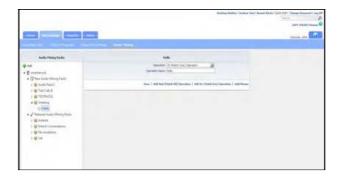

8. Click on Add And (Match All) Operation.

**Note:** New operations can appear at the parent level or under any existing operation level in the audio mining pack. Depending on where you want it to appear, you may have to select a new level first.

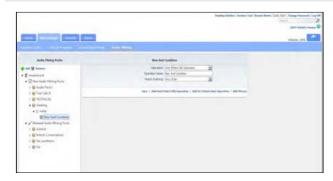

- 9. Enter or select the following information:
- Operation Name Good Morning
- Match Ordering Any Order
- 10. Click Save.

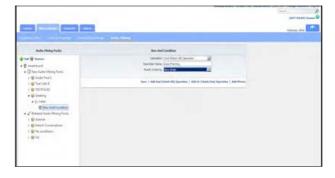

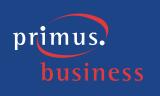

## Example: Cloning an audio mining pack

1. Click the **Recordings** tab and select **Audio Mining** to ensure that you are looking at the list of audio mining packs.

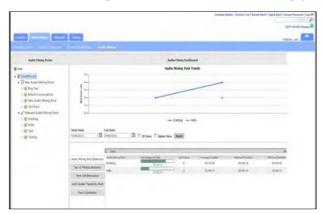

- 2. Select the audio mining pack that you want to clone by clicking on it in the hierarchy tree.
- 3. Select the 🔁 (Clone) button or Clone link.

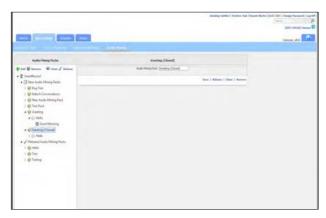

- 4. Enter or select the following information:
- Operation Name Call Handler Greeting

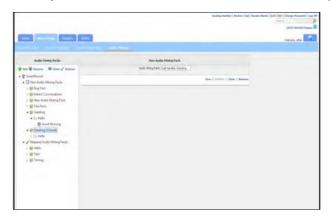

5. Click Save.

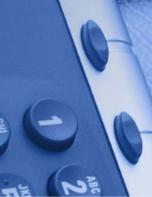

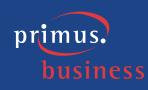

## Example: Releasing an audio mining pack

1. Click the **Recordings** tab and select **Audio Mining** to ensure that you are looking at the list of audio mining packs.

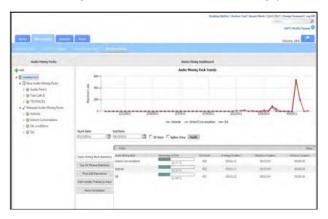

2. Select the audio mining pack that you want to release by clicking on it in the hierarchy tree under New Audio Mining Packs.

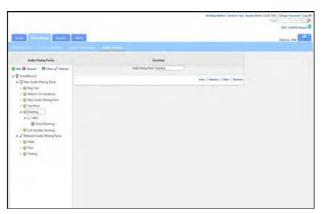

3. Select the  $\checkmark$  (Release) button or click the Release link.

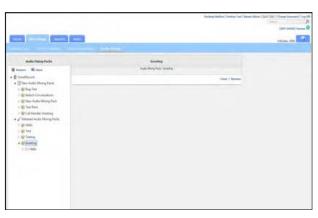

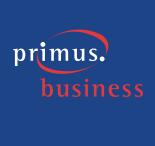

# Example: Applying an audio mining pack

1. Click the **Recordings** tab and select **Recorded Calls** to ensure that you are looking at the list of recorded calls.

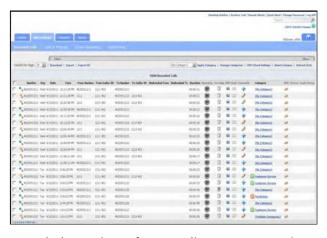

2. Click on the **Filter** toolbar to expand it.

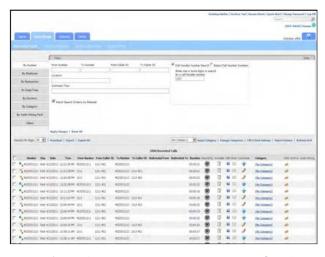

3. Select the **By Audio Mining Pack** tab.

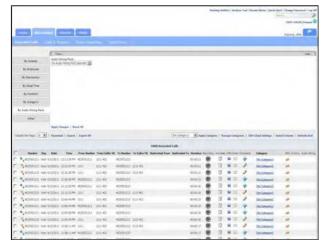

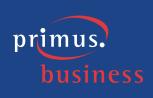

- 4. Enter or select the following information:
- Audio Mining Pack Greeting (or any other that shows up in the list)

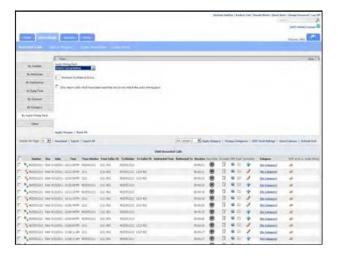

5. Click Apply Changes.

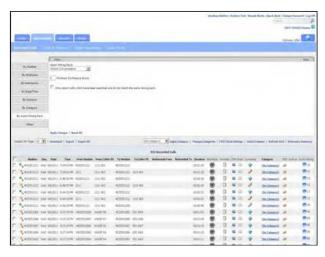

- 6. Enter or select the following information:
- Minimum Confidence Score 10
- 7. Click **Apply Changes**.

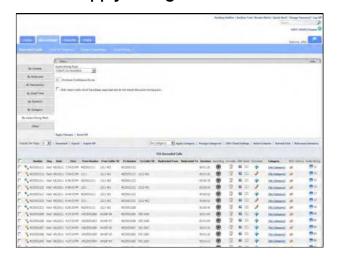

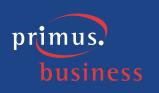

## Example: Deleting an audio mining pack

1. Click the **Recordings** tab and select **Audio Mining** to ensure that you are looking at the list of audio mining packs.

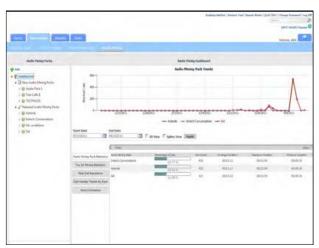

2. Select the audio mining pack that you want to delete by clicking on it in the hierarchy tree.

**Note:** Both new and released audio mining packs can be deleted from the hierarchy tree.

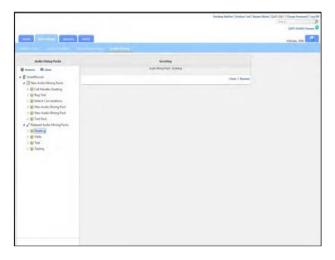

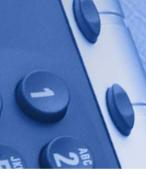

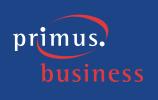

- 3. Select the (Remove) button or click the Remove link.
- 4. Click OK.

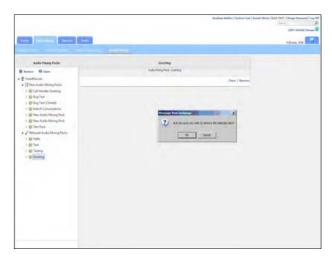

# **Example: Viewing audio mining results**

1. Click the **Recordings** tab and select **Recorded Calls** to ensure that you are looking at the list of recorded calls.

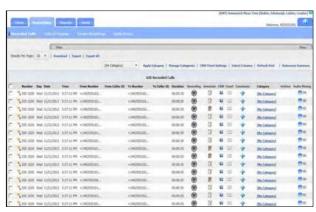

2. Select the **Audio Mining** button that corresponds to the call for which you wish to view results.

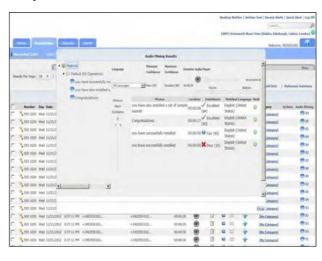

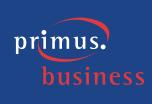

3. Click the **Seek** button that corresponds to a specific audio mining pack to jump to the point where the audio mining pack is mentioned in the recorded call.

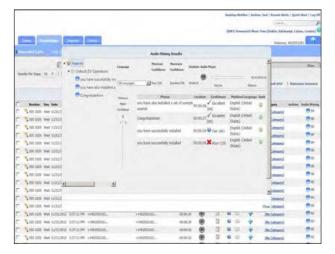

4. Filter the results by Confidence Level by clicking on the **Minimum Match Confidence** control and sliding it down.

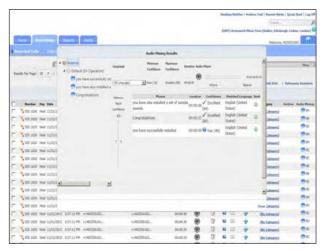

5. Return the **Minimum Match Confidence** control back to its original level by sliding it up until it reaches 0.

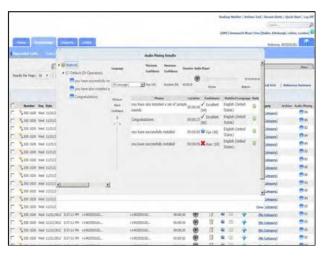

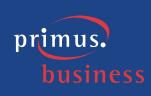

6. If there are multiple audio mining pack operations, select one by clicking on it.

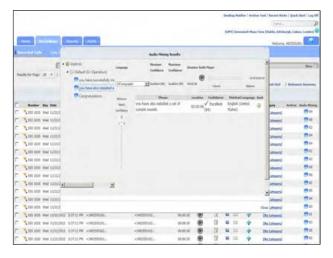

7. If applicable, select a specific language from the Language drop-down list.

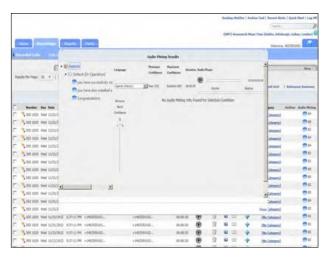

8. Click Close.

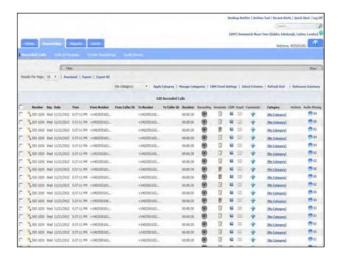

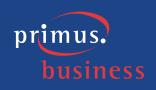

# **Reports**

There are eight reports included in the application that assists the user with administration activities. The reports identify information that can be found on the dashboard, or Home tab, but in more detail. Reports can be viewed as text or in a graphical format. You also have the ability to export reports and save them to your own PC. Additionally, you can filter on information in the reports such as number, date, and time.

#### **Example: Call Handler Activity**

The Call Handler Activity report displays the last 30 days of activity for each call handler in the application. The Call Handler Activity report can be displayed as text or as a pie chart by clicking on the Chart button found on the report toolbar. The report displays the number, description, total number of calls, average call duration, minimum duration, and maximum duration by call handler.

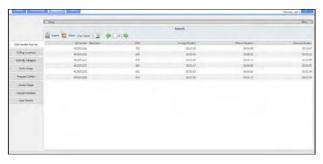

### **Example: Calling Locations**

The Calling Locations report displays total calls by each location as determined by the NPA/NXX, for the last 30 days. The Calling Locations report can be displayed as text or as a pie chart by clicking on the Chart button found on the report toolbar. The report displays the number, location, and total number of calls made to that location.

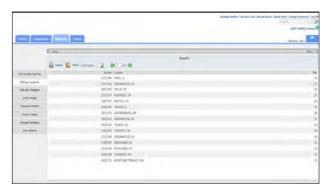

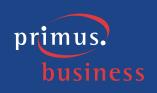

### **Example: Calls by Category**

The Calls by Category report displays total calls by custom category for the last 30 days. The Calls by Category report can be displayed as text or as a pie chart by clicking on the Chart button found on the report toolbar. The report displays total number of calls, average call duration, minimum duration, and maximum duration by category.

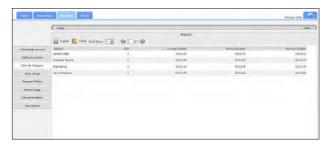

### **Example: Daily Usage**

The Daily Usage report displays the activity totals for the day in the application. The Daily Usage report can be displayed as text or as a column chart by clicking on the Chart button found on the report toolbar. The report displays the date, total number of calls, average call duration, minimum duration, and maximum duration for the day.

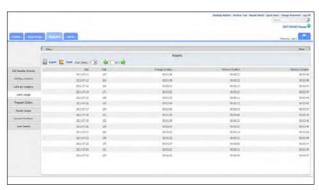

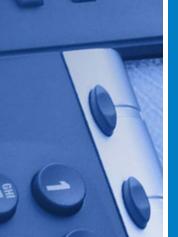

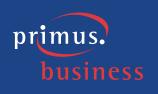

### **Example: Frequent Callers**

The Frequent Callers report displays the callers (by number) that have called the most frequently. The Frequent Callers pane can be displayed as text or as a bar chart by clicking on the Chart button found on the report toolbar. The report displays the number, the name associated with the number (caller ID), the total number of calls, average call duration, minimum duration, and maximum duration. The report is sorted in order of the most frequently called or dialed number.

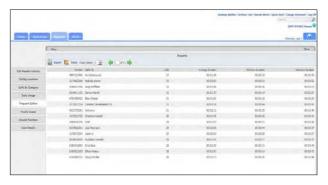

## **Example: Hourly Usage**

The Hourly Usage report displays a distribution of call activity across the hours of the day. The report can be displayed as text or as a column chart by clicking on the Chart button found on the report toolbar. The report displays the hour, total number of calls, average call duration, minimum duration, and maximum duration for each hour.

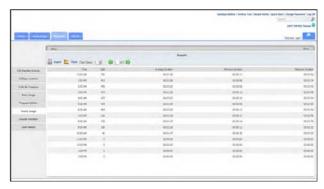

### **Example: Unused Numbers**

The Unused Numbers report identifies numbers that have had no usage. The Unused Numbers report is text format only. The report displays the number and description.

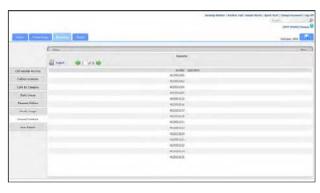

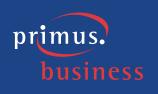

### **Example: User Details**

The User Details report identifies information about each user of the application. The User Details report is text format only. The report displays the username, email address, the date the user was created, the date the user last logged on to the application, the date the user's password was last changed, the total amount of numbers assigned to the user, total number of annotations and categories created by the user, and whether or not the user has permission to upload recorded calls to a CRM application.

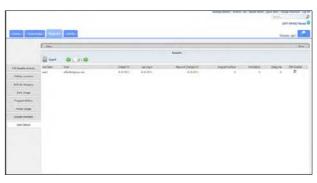

# **Example: Filtering a report**

1. Click on the **Frequent Callers** tab.

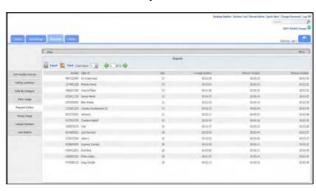

- 2. Click on the **Filter** toolbar to expand it.
- 3. If it isn't already selected, select the **By Number** tab.

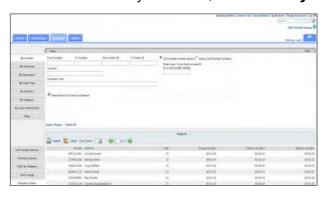

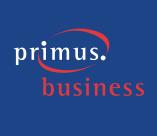

- 4. Enter the following information:
- From Number enter a number that appears under the From Number column of the list of Recorded Calls.

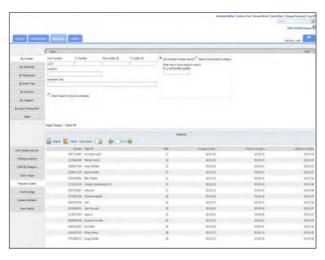

5. Click **Apply Changes** to apply the filter to the report.

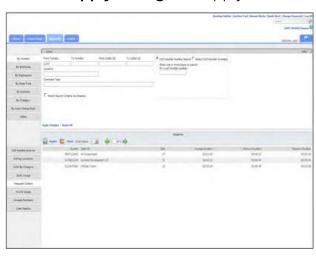

6. Click **Reset All** to remove the filter from the report.

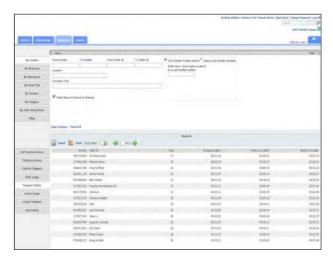

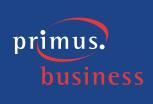

7. Select the **By Date/Time** filter tab.

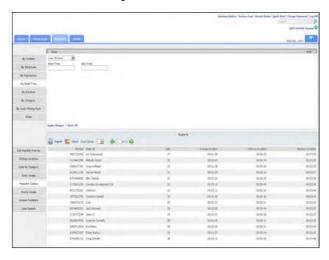

8. Select **Last Week** from the drop-down list.

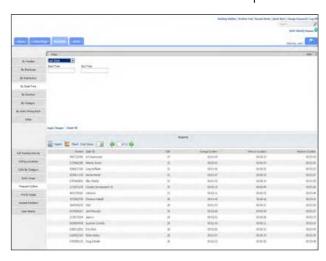

9. Click **Apply Changes** to apply the filter to the report.

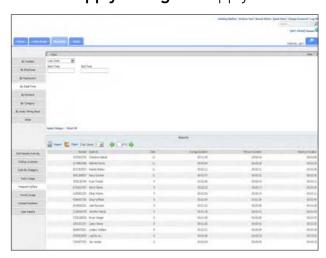

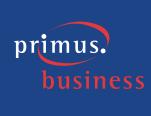

10. Click **Reset All** to remove the filter from the report.

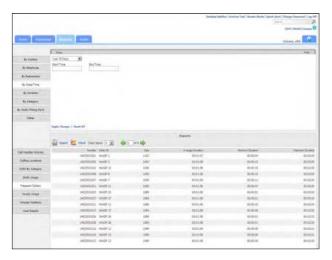

11. Select the **By Time** filter tab.

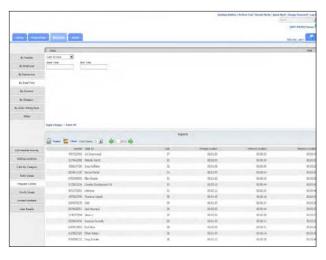

- 12. Select the following information:
- From **01:00:00 a.m.**
- To **01:00:00 p.m.**

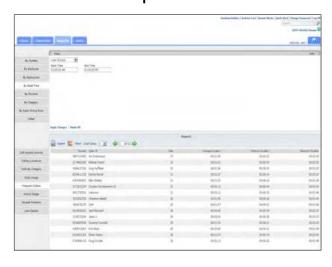

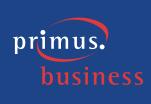

13. Click **Apply Changes** to apply the filter to the report.

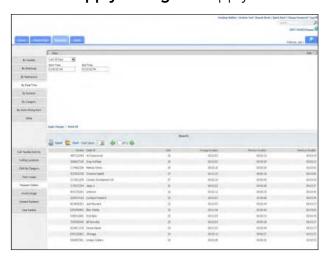

14. Click **Reset All** to remove the filter from the report.

# **Example: Exporting reports**

1. Click on the **Frequent Callers** tab.

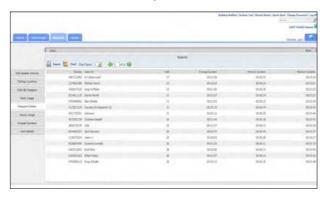

2. Click the **Export** button.

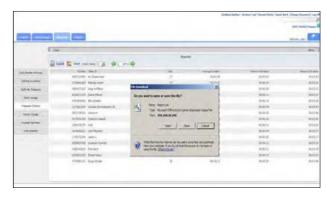

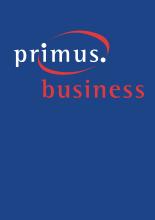

- 3. Select **Open**.
- 4. Click the in the right corner of the Report.csv window to close it.

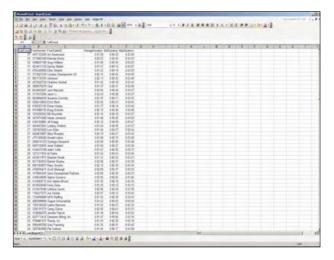

### **Alerts**

Do you wish that you could be alerted to any emergency, long duration, international, etc., calls made from within your organization? You can create Alerts based on specific call conditions. When those conditions are met, you will be notified with the pertinent details so that you can address any issues or make any necessary changes to current policies or procedures. Additionally, a history of the alerts that have executed is available from the Alerts tab. You can also view any recent alerts by clicking on the Recent Alerts link on the top-right side of the End User Interface window.

**Note:** Alerts will be temporarily disabled if they begin to cause excessive logging/emailing resulting in possible network congestion. In such cases, an email will be sent to the owner of the alert. Excessive logging/emailing is defined as greater than 1000 alerts per second.

To create an alert click New. Enter a name and brief description for the alert. Alert name can be a maximum of 50 characters. Select the following: Event Type, whether or not the alert is enabled/disabled, and when the alert should run. Your input options will vary depending on your selection.

- Alert on any day the alert will run every day that remains active.
- Days of Week the options Monday, Tuesday, Wednesday, Thursday, Friday, Saturday, and Sunday will appear. Select the specific days the alert should run. The alert will run on the selected day(s) as long as it remains active.
- Date Enter a specific call date. The alert will only run on this call date.
- Date Range Enter a start and end date. The alert will only run during this date range.

**Note:** You can select multiple criteria such as Days of the Week and a Date Range.

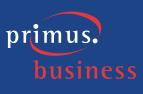

Enter or select the following:

- Start Time if applicable, select the start time the Alert should begin running on the selected day(s).
- End Time if applicable, select the end time that the Alert should stop running on the selected day(s).
- Time Zone select a time zone that you wish to apply to the alert.
- From Caller ID defines the originating caller ID or partial originating caller ID on which to alert.
- To Caller ID defines the terminating caller ID or partial terminating caller ID on which to alert.
- From Number defines the originating number or partial originating number on which to alert.
- To Number defines the dialed number or partial dialed number on which to alert.
- Redirected From defines the number of the person or group transferring the call.
- Redirected To defines the number to which the call was transferred.
- Location defines the location or partial location on which to report.
- DTMF Digits (only appears when Call Terminated event type is selected) defines whether the on demand alert will be a clip alert or will be triggered only when the DTMF digits are entered. Additionally, this field identifies the DTMF digits used to initiate the on demand alert.
- End Clip DTMF Digits (only appears 1) when Call Terminated event type is selected and 2) when Clip is selected above) identifies the DTMF digits used to end the on demand alert clip.
- DTMF Tolerance (only appears when Call Terminated event type) is selected) identifies the amount of time the user has to complete the entry of the DTMF digits to initiate the on demand alert and, if applicable, end the on demand alert clip.
- Audio Mining Pack (only appears when Call Terminated event type is selected) allows the user to identify and alert on a specific audio mining pack.
- Minimum Confidence (only appears when Call Terminated event type is selected) allows the user to identify and alert on the minimum confidence when alerting on audio mining packs.
- Add a Category allows the user to categorize calls into areas unique to their business (for example: geographic region or customer satisfaction). This category will apply to all calls that fall within the alert criteria and will automatically appear on the Recorded Calls tab when the alert is fired.
- Add a Comment allows the user to add comments about the call. These comments will apply to all calls that fall within the alert criteria and will automatically appear on the Recorded Calls tab when the alert is fired.

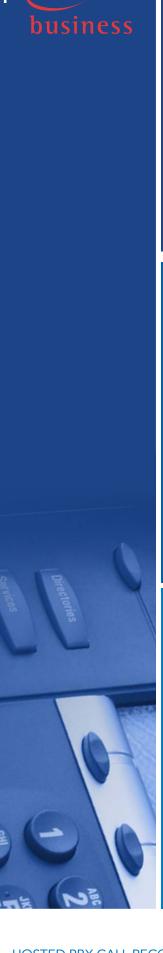

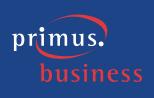

**Note:** The From Caller ID, To Caller ID, From Number, To Number, and Location fields must be at least 3 characters long.

Select whether or not you want to be notified by email when an alert occurs by clicking in the Email option box. If you selected to be notified by email, enter the To and From email addresses. Click Save to add the alert to the list of Alerts.

The Alerts dialog box displays a list of alerts that have occurred under the Alerts History section. You can clear the Alert History by selecting the alert(s) and clicking the Clear Selected link. You can also view a list of recent alerts by clicking on the Recent Alerts link located at the top of the application page.

# **Example: Creating an alert**

1. Click the **Alerts** tab.

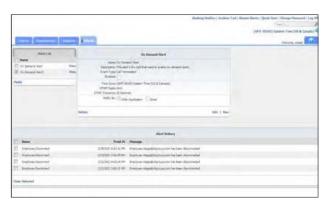

- 2. If applicable, click **New**. Enter the following information:
- Name Emergency Calls
- Description This alert is for emergency calls.

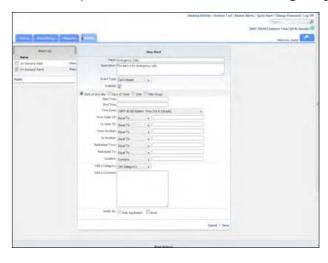

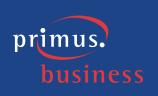

- 3. Select the following:
- Event Type Call Initiated

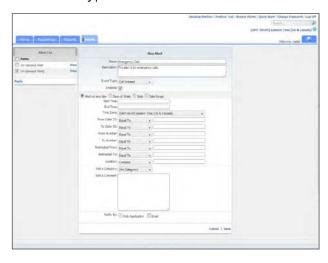

- 4. If it isn't already selected, click in the **Enabled** option box.
- 5. If it isn't already selected, click in the **Alert on any day**.

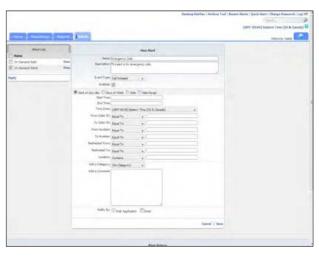

- 6. Enter or select the following information:
- Start Time 12:00:00 a.m.
- End Time **12:00:00 p.m.**
- Time Zone (GMT -05:00) Eastern Time (US & Canada)
- To Number **Equal To 911**

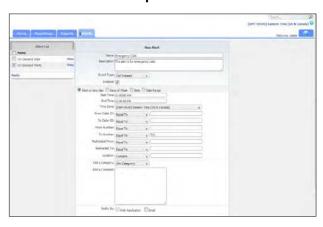

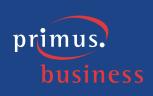

7. Select a category from the **Add a Category** drop-down list.

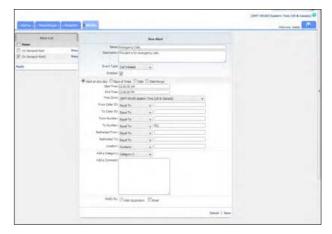

- 8. Enter the following information:
- Add a Comment These calls are emergency calls made from within the building

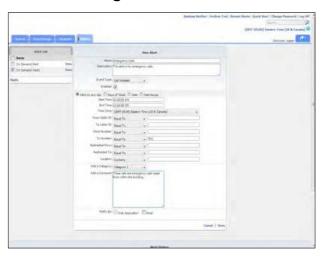

9. Select **Email** by clicking in the option box.

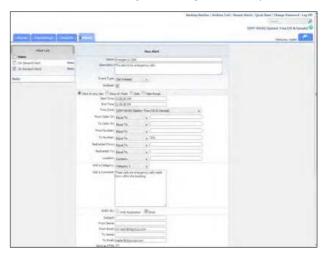

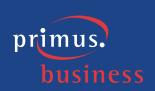

### 10. Select Save.

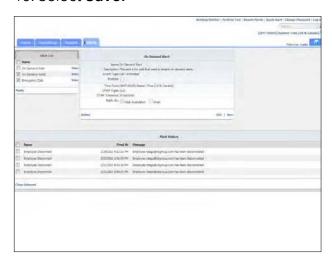

# **Example: Creating an on demand alert**

There are two types of on demand alerts: on demand clip alerts and general on demand alerts. Clip alerts will record only a portion of the call identified by the DTMF start and end digits. General on demand alerts record the entire conversation but are initiated when the DTMF digits are entered.

### 1. Click the **Alerts** tab.

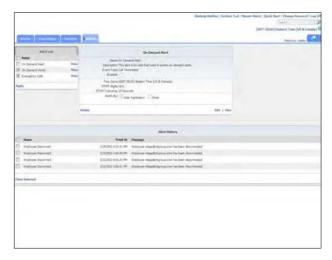

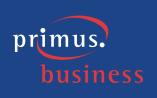

- 2. If applicable, click **New**. Enter the following information:
- Name On Demand
- Description This alert is for calls that need to enable on demand alerts

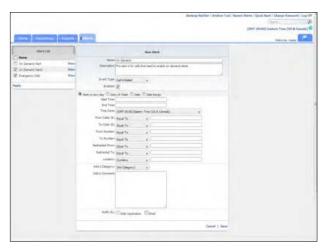

- 3. Select the following:
- Event Type Call Terminated
- 4. If it isn't already selected, click in the **Enabled** option box.

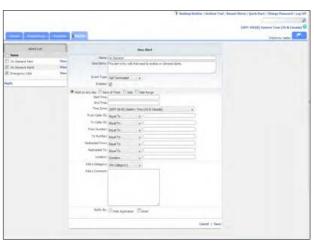

5. If it isn't already selected, click in the **Alert on any day**.

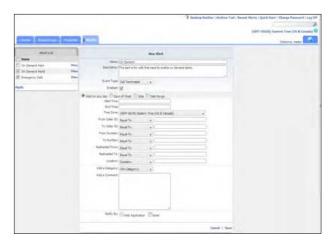

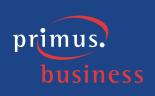

- 6. Enter or select the following information:
- DTMF Digits Clip
- DTMF Digits 1111
- End Clip DTMF Digits **2222**
- DTMF Tolerance **20 seconds**

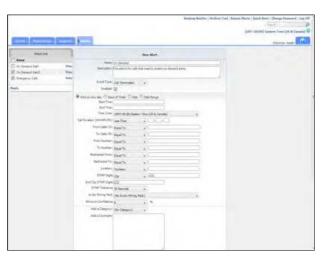

7. Select Save.

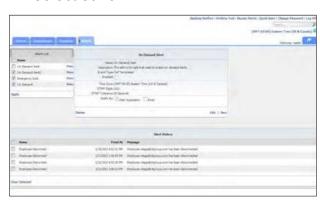

- 8. Click **New**. Enter the following information:
- Name On Demand Alert2
- Description This alert is for calls that need to enable on demand alerts

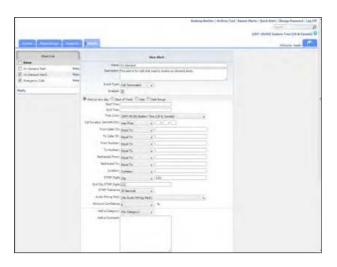

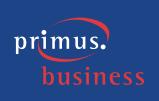

- 9. Select the following:
- Event Type Call Terminated
- 10. If it isn't already selected, click in the **Enabled** option box.

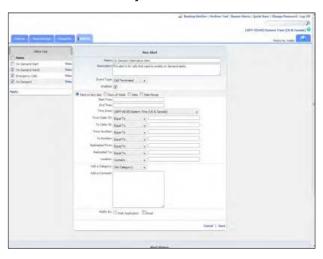

11. If it isn't already selected, click in the **Alert on any day**.

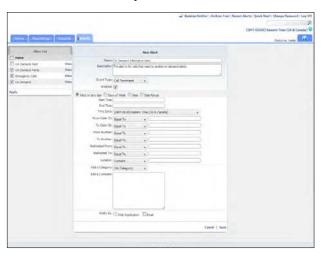

- 12. Enter or select the following information:
- DTMF Digits Contains
- DTMF Digits 1111
- DTMF Tolerance **30 seconds**

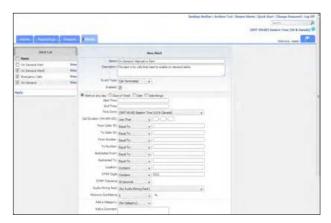

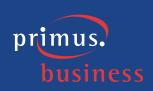

13. Select **Save**.

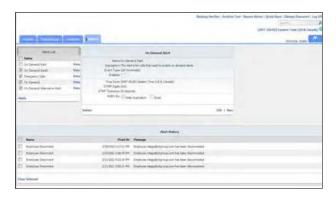

# **Example: Editing an alert**

1. Click the **Alerts** tab.

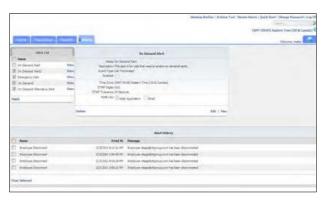

- 2. Select the **Edit** link.
- 3. Enter the following information:
- Subject Emergency Alerts
- From Name enter your name
- To Name **Andrea**
- To Email ahash@abccompany.com

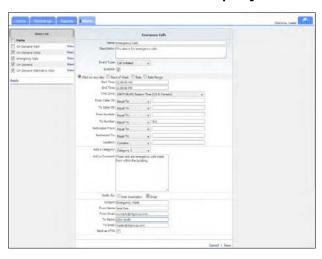

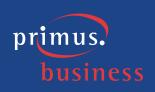

4. Select Save.

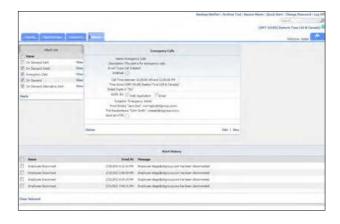

## Example: Enabling and disabling an alert

An alert may be inactive because it is no longer being used (and disabled by the administrator), or because it was causing too many emails to be sent out, potentially causing congestion on the email server. Alerts can be reused, so it is typically best to disable an unused alert rather than deleting it.

**Note:** If an alert was temporarily inactivated because too many emails were being generated, the alert should be edited before is reactivated.

1. Click the **Alerts** tab.

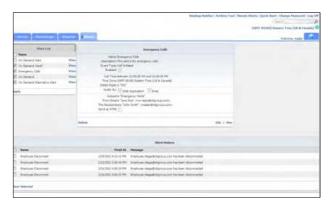

2. Click in the option box that corresponds to the Emergency Calls alert found under the **Alerts List**.

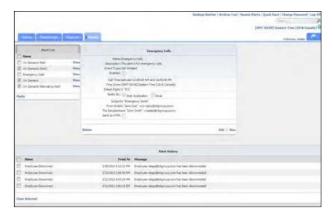

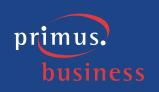

# 3. Select **Apply**.

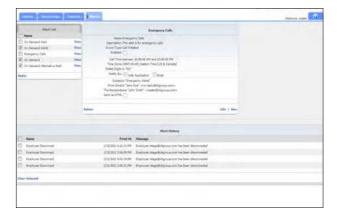

# 4. Select **Edit**.

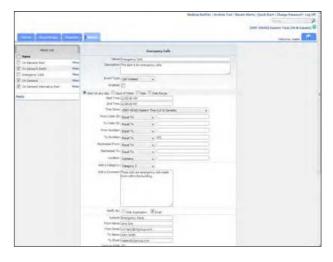

# 5. Click in the **Enabled** option box.

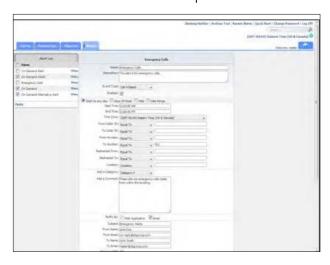

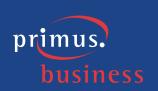

6. Select **Save**.

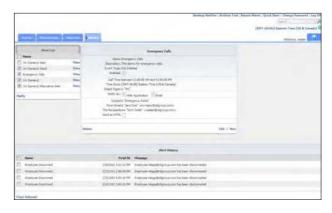

# **Example: Deleting an alert**

1. Click the **Alerts** tab.

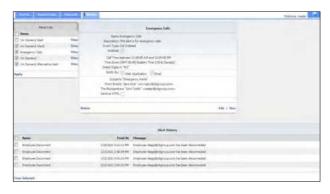

2. Select **Delete**.

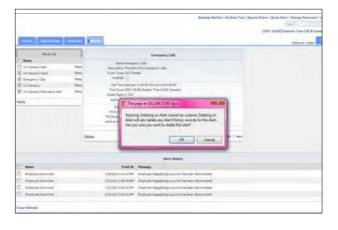

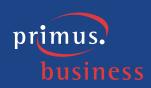

#### 3. Select **OK**.

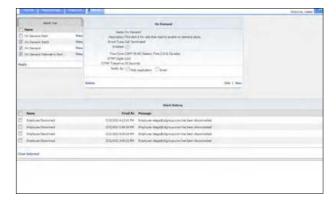

### **Example: Recent alerts**

You can view up to 20 of the most recent alerts by clicking on the Recent Alerts link on the top-right side of the End User Interface window. The default view is to show 15 recent alerts, however, you can change the default by clicking on the Results Per Page drop-down and selecting from the available options. While you have this dialog box open, you will be notified of any new alerts. New alerts will first appear at the bottom of the dialog box and if you are using IE you will also hear a chime.

### 1. Select the **Recent Alerts** link.

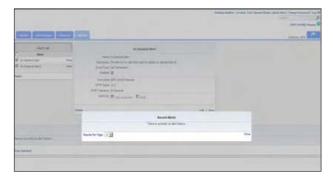

### 2. Select Close.

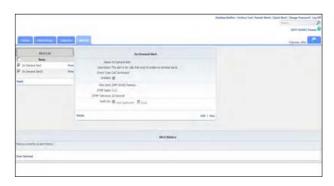

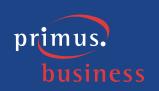

# **Evaluations**

The Evaluations tab provides managers of phone based teams with the functionality to easily create evaluations that can be applied to recordings and to quickly view statistics based upon the created evaluations. Evaluations can be created for a multitude of business reasons including the following:

- Training
- Performance monitoring
- Script development and adherence monitoring
- Process adherence

The Evaluations Dashboard provides you with a real-time view of evaluations data including information about the most frequently used evaluations, which call handlers are being evaluated, the call handlers average confidence score, the average confidence score of the evaluations being used, etc. The dashboard is divided into the following four charts that give you a pictorial and data overview of how the evaluations are being used:

- Average Score by Evaluation Form displays the top 5 most used evaluation forms sorted by average score
- Call Handler Trend displays the top 10 most evaluated call handlers over time
- Call Handler Average displays the average score, by call handler, over the selected date range
- Call Evaluation Grid displays information for each completed evaluation, by call handler. The grid is sortable by clicking on the headings. The default sort order is by evaluation date/time. The name of the evaluation, the evaluator, the date the evaluation was completed, and the call handler that was evaluated, and the overall score they received, are all displayed in the Call Evaluation Grid. The View link takes you to the completed evaluation to view the results.

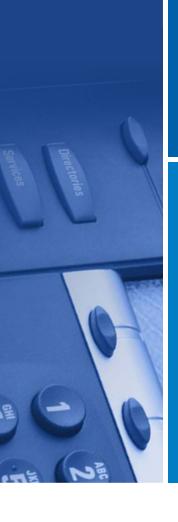

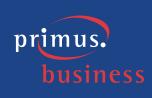

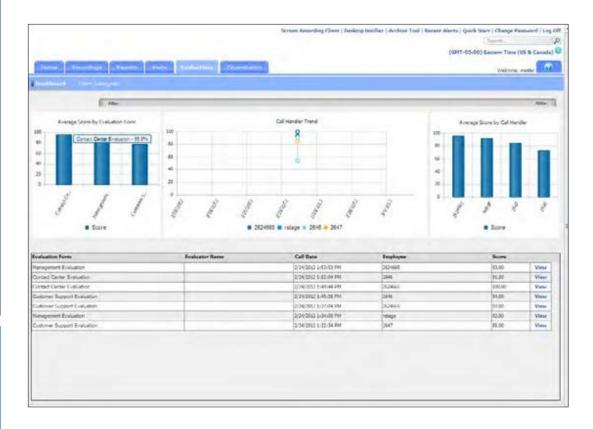

An unlimited number of evaluations can be created with an unlimited number of questions. Evaluations should be carefully thought out prior to creation. Once an evaluation is released, it cannot be changed or deleted. It can, however, be cloned and the information in the cloned evaluation can be updated. Additionally, each question in an evaluation is assigned a weight or level of importance in relation to other questions in the evaluation. The questions that make up an evaluation must equal 100% before it can be released.

**Note:** The overall weight of an evaluation must equal 100% before it can be released and used in the application.

To begin the process of creating an evaluation, select the Form Designer tab and click New. Enter the appropriate information such as Evaluation Name, Type, Description, and whether or not the evaluation is active. Click Save to add the evaluation to the list of Evaluations. Once it is saved, you are now ready to begin adding categories and questions. Select Add Category, enter a descriptive name, and click Save. Select Add Question and enter the question as you want it to appear on the evaluation. Determine and enter the weight or level of importance in relation to the other questions for this question. You must enter or select at least one option to apply to the question. Options are essentially the evaluator's choices to the question.

Note: There cannot be more than five options under a question.

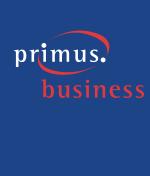

To select a predetermined option, hover the mouse over the Add Option link and select an option by clicking on the applicable Add link. To create your own list of options, click Add Option, enter the Option information (for example: very polite, extremely polite, etc.), and assign a score to the option. Save your work and continue adding questions and options as necessary to finish creating the evaluation.

Since creating an evaluation from "scratch" can be a tedious process, you can select from predefined templates and apply them "as is" or edit the categories and questions to better suit your needs. To create an evaluation using a template, select the applicable template from under the Evaluations Form Templates heading. If necessary, make any necessary additions or deletions to the template, including giving it a more meaningful name, and click Save.

If there isn't a template that meets your needs, odds are that one of the already created evaluations could. In that case, you can clone that evaluation and then make the necessary changes. Select the specific evaluation you wish to clone and select Clone. Make any necessary additions or deletions, including giving it a more meaningful name and click Save.

An evaluation will not be available for use from the Recorded Calls screen until it has been released. However, an evaluation cannot be released until it is complete and the overall weight is 100%. Once an evaluation is released, it cannot be edited. Evaluations are released from the Form Designer tab. Select the evaluation you wish to release by clicking the View link. Select Release Now and OK to the confirmation message.

Since the list of evaluations can potentially get very large, you have the ability to apply an evaluation type to specific or all evaluations to essentially "categorize" them. To create a new evaluation type, click on the Form Designer tab and select the Manage Types link. Simply enter the name of the new evaluation type and select Add Type. Click on the Type heading to sort the evaluations in alphabetical order by type to make it easier to find what you are looking for.

#### **Example: Creating a new evaluation**

Click the Evaluations tab and select Form Designer.

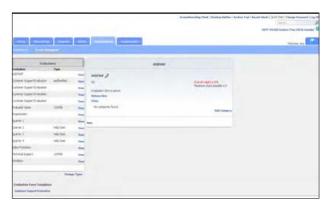

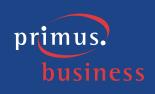

- 2. Select New.
- 3. Enter or select the following information:
- Evaluation Name Customer Service Evaluation
- Description Evaluates customer service reps on their professionalism

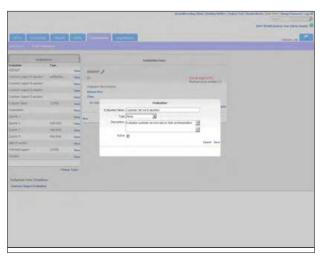

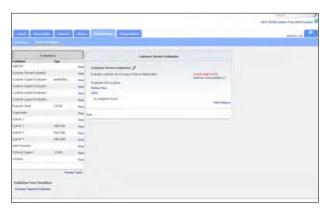

- 5. Select **Add Category**.
- 6. Enter or select the following information:
- Category Customer Greeting

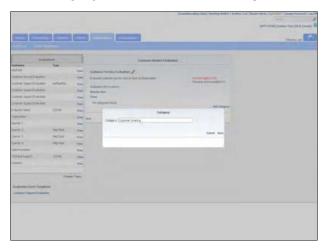

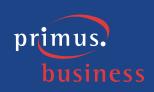

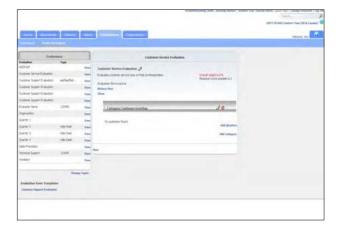

- 8. Select Add Question.
- 9. Enter or select the following information:
- Question Initial Phone Greeting
- Weight –**25**

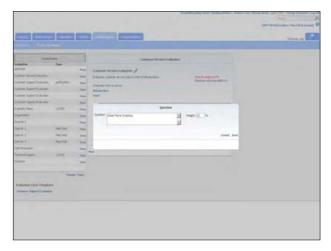

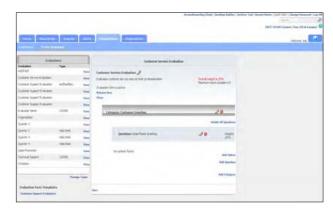

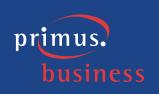

11. Hover over the **Add Option** link and select the **Add Quality Options** option.

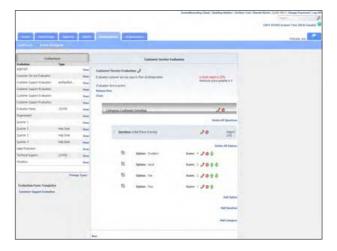

- 12. Select Add Question.
- 13. Enter or select the following information:
- Question Resolution
- Weight **50**

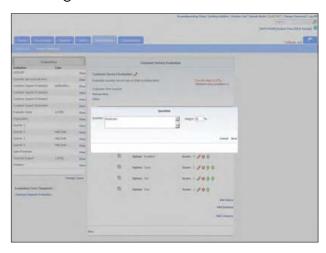

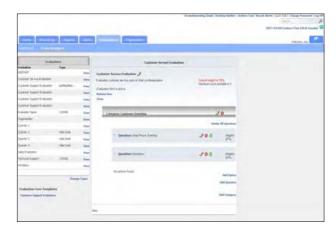

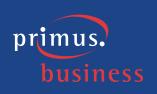

15. Click **Add Option** to create your own options.

**Note:** There cannot be more than five options under a question.

- 16. Enter or select the following information:
- Option **Resolved**
- Score **5**

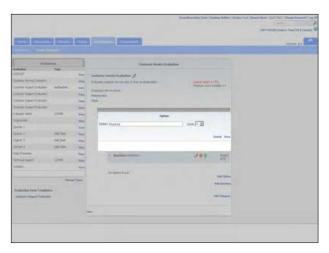

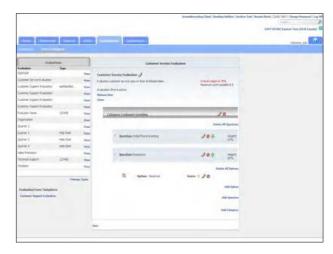

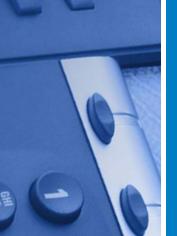

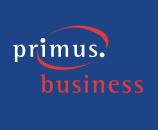

18. Click **Add Option** to create your own options.

**Note:** There cannot be more than five options under a question.

- 19. Enter or select the following information:
- Option Not Resolved
- Score **0**

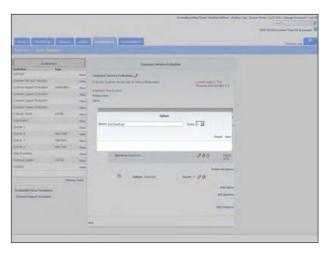

20. Click Save.

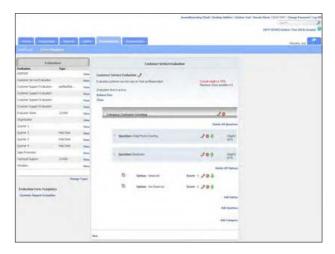

# Example: Editing categories, questions, and options

1. Click the **Evaluations** tab and select **Form Designer**.

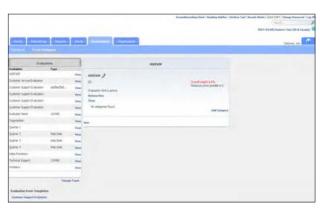

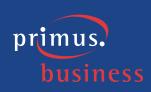

2. Select **Customer Service Evaluation** from the Evaluations list and click **View**.

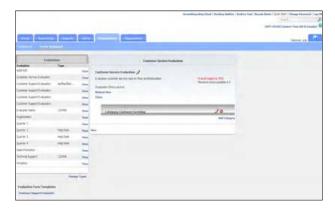

3. Click on the **Customer Greeting** category heading.

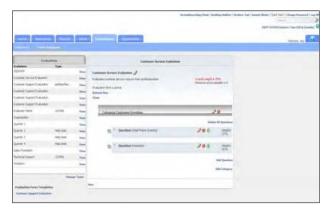

- 4. Select Add Question.
- 5. Enter or select the following information:
- Question Was the Customer Service Representative polite and attentive throughout the call?
- Weight 25

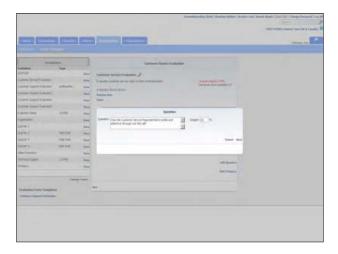

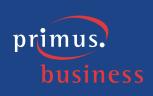

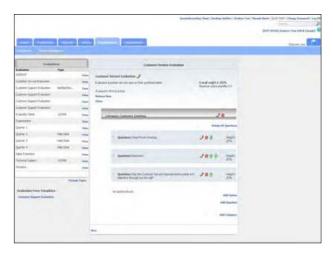

7. Hover over the **Add Option** link and select the **Add True False Options** option.

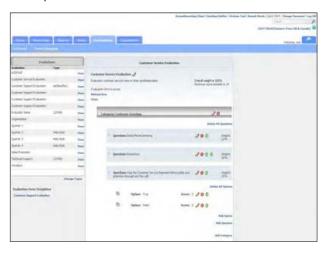

8. Select the (Edit) button that corresponds to the Resolution question heading.

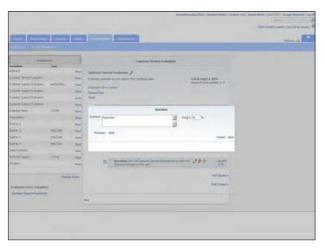

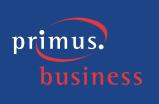

- 9. Enter or select the following information:
- Question Was there an acceptable resolution to the customer's issue?

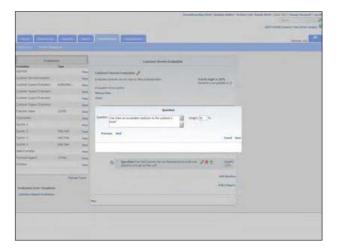

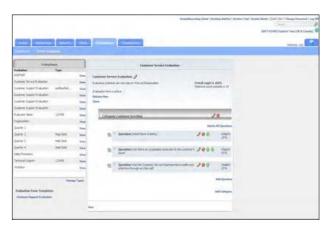

11. Select **Add Category**.

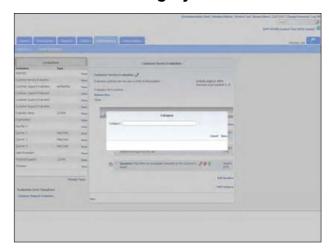

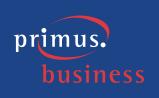

- 12. Enter or select the following information:
- Category Attitude

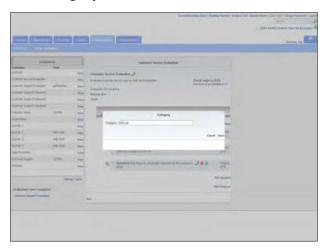

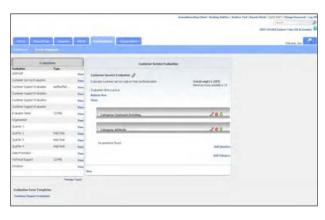

# Example: Moving categories, questions, and options

1. Click the **Evaluations** tab and select **Form Designer**.

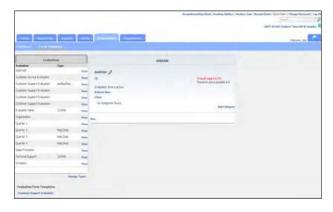

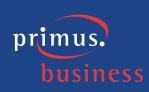

2. Select **Customer Service Evaluation** from the Evaluations list and click **View.** 

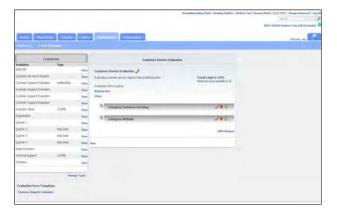

3. Click on the **Customer Greeting** category heading.

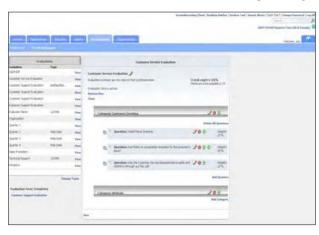

4. Click on the ♣ (Move Down) button that corresponds to the "Was there an acceptable resolution to the customer's issue" question.

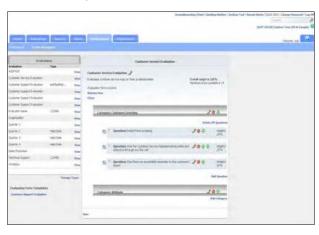

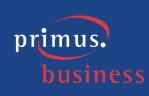

5. Hover over the button that corresponds to the "Was there an acceptable resolution to the customer's issue" question.

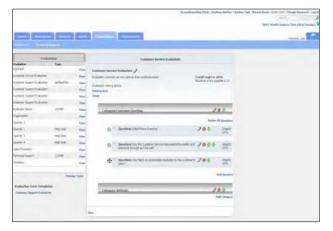

6. While holding the mouse down, drag-and-drop the option back to its original position.

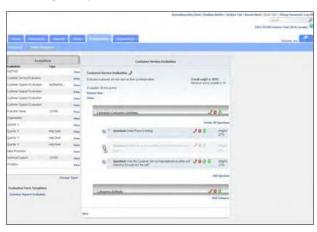

# Example: Deleting categories, questions, and options

1. Click the **Evaluations** tab and select **Form Designer**.

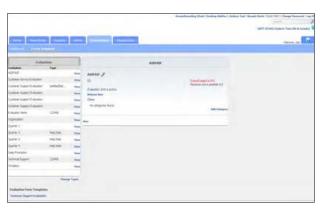

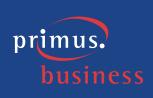

2. Select **Customer Service Evaluatio**n from the Evaluations list and click **View**.

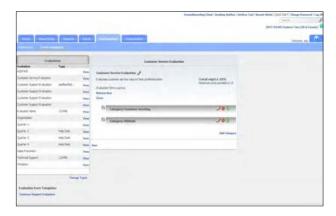

- 3. Select the 🙋 (Delete) button that corresponds to the Attitude category.
- 4. Click **OK** to confirm the deletion.

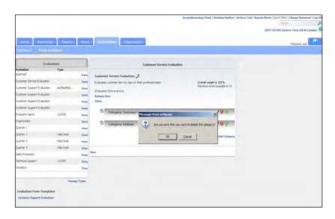

# **Example: Activating/Inactivating evaluations**

1. Click the **Evaluations** tab and select **Form Designer**.

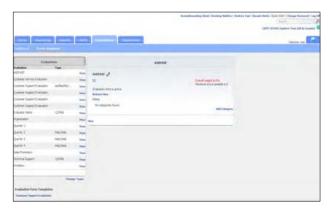

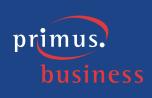

2. Select an evaluation from the Evaluations list and click View.

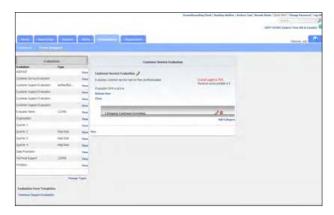

- 3. Select the 📝 (Edit) button that corresponds to the Evaluation Name.
- 4. The **Active** option box should have a check in it indicating the evaluation is active. Click in the **Active** option box to remove the check.

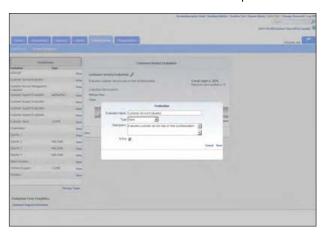

5. Click **Save** to apply the change and deactivate the evaluation.

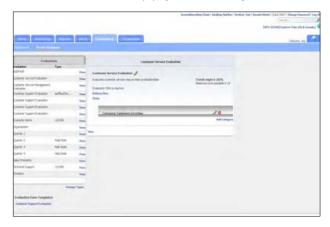

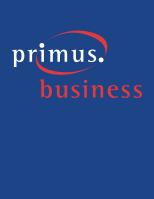

- 6. Select the 🖉 (Edit) button that corresponds to the Evaluation Name.
- 7. The **Active** option box should not have a check in it indicating the evaluation is inactive. Click in the **Active** option box to add the check.

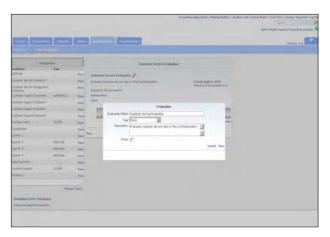

8. Click **Save** to apply the change and activate the evaluation.

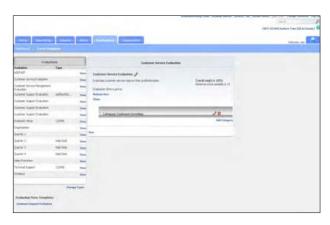

#### **Example: Cloning an evaluation**

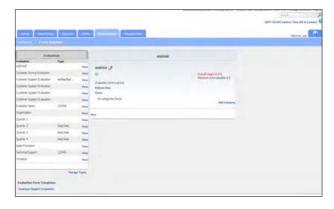

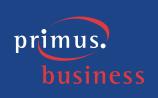

2. Select **Customer Service Evaluation** from the **Evaluations** list and click **View**.

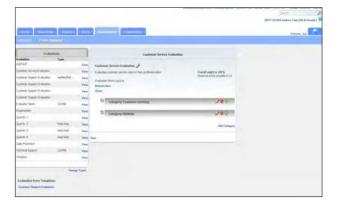

3. Select Clone.

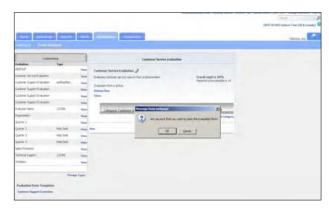

4. Click **OK**.

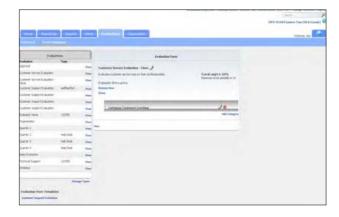

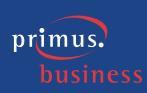

5. Select the 📝 (Edit) button that corresponds to the Evaluation Name.

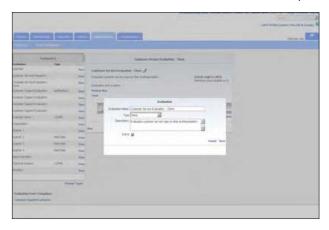

- 6. Enter or select the following information:
- Evaluation Name Customer Service Management Evaluation
- Description Evaluates customer service managers on their professionalism
- 7. Click **Save**.

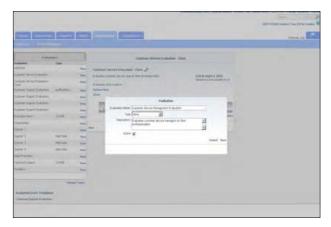

#### **Example: Creating an evaluation from the Evaluation Form Templates**

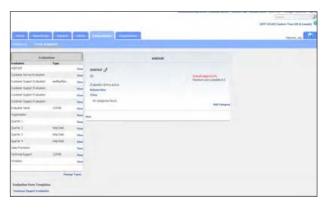

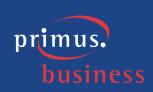

2. Select **Customer Support Evaluation** link from under the Evaluation Form Templates heading.

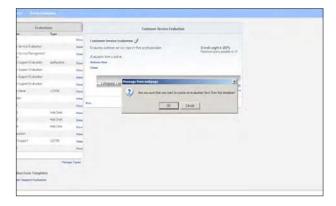

3. Click OK.

**Note:** You can edit, delete, and add to the name, categories, questions and options to suit your needs.

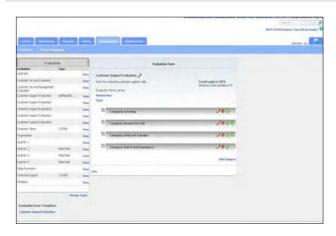

#### **Example: Releasing an evaluation**

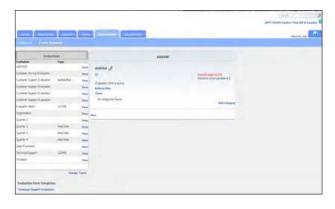

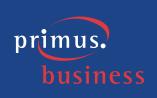

2. Select **Customer Service Evaluation** from the Evaluations list and click **View**.

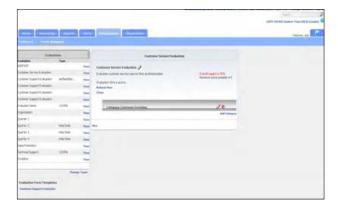

- 3. Select Release Now.
- 4. Click **OK**.

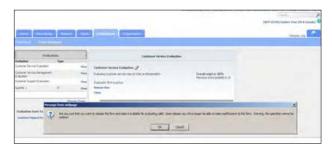

### **Example: Managing evaluation types**

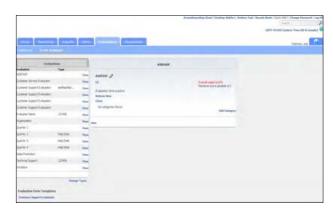

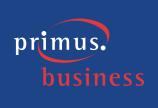

- 2. Select Manage Types.
- 3. Enter or select the following information:
- Type **Help Desk**

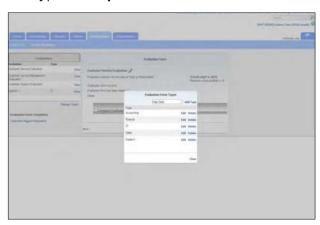

- 4. Select Add Type.
- 5. Click Close.

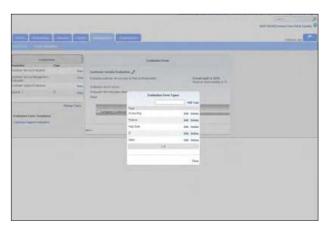

# **Example: Assigning evaluation types**

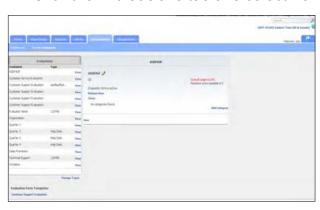

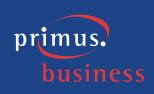

2. Select Customer Service Management Evaluation from the Evaluations list and click View.

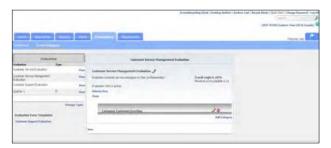

- 3. Select the 📝 (Edit) button that corresponds to the Evaluation Name.
- 4. Enter or select the following information:
- Type **Help Desk**
- 5. Click Save.

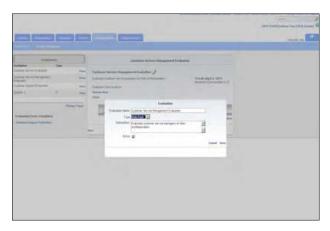

### **Example: Editing evaluation types**

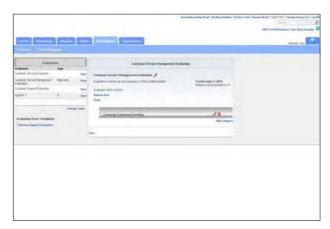

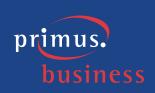

2. Select Manage Types.

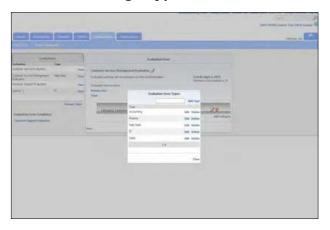

3. Select the Help Desk **Edit** link.

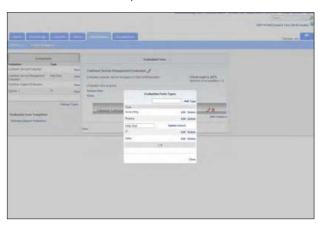

- 4. Enter or select the following information:
- Type Customer Relations

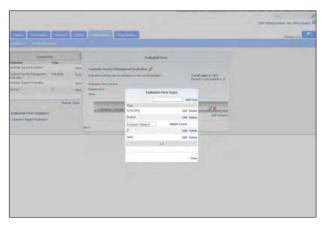

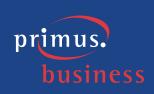

5. Click **Update**.

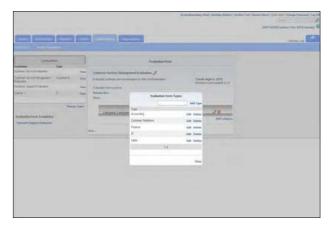

6. Click Close.

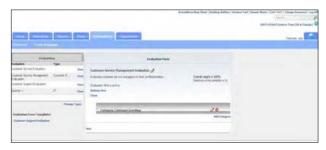

# **Example: Deleting evaluation types**

1. Click the **Evaluations** tab and select **Form Designer**.

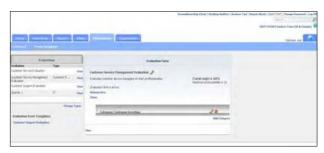

2. Select **Manage Types**.

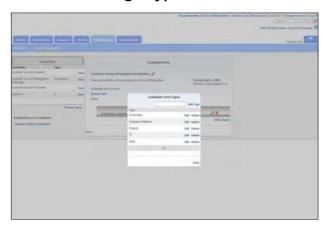

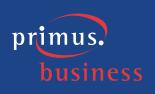

- 3. Select the Customer Relations Delete link.
- 4. Click **OK** to confirm the deletion.
- 5. Click Close.

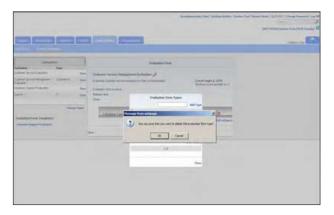

# Search

The Search feature allows you to search any part of the call record (Number, Duration, Time, Comments, etc.) on the Recorded Calls screen in order to find a specific call record. For example: if there are 10 pages of recorded call files on the Recorded Calls screen, and you need to find a specific call record that you know has a comment associated with it that has the word training in it, you can search for that word to find that call record.

## **Example: Searching call records**

1. Click the **Recorded Calls** button.

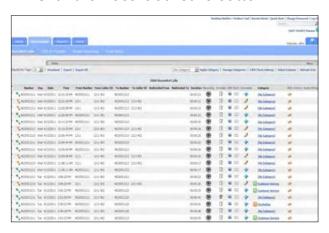

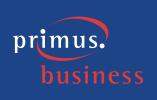

2. Select a recorded call file and click on the •

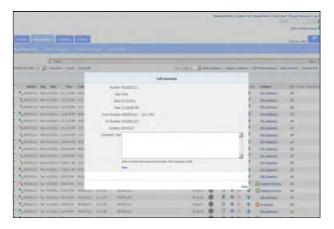

- 3. Enter the following information:
- Comment This call is to be used for training

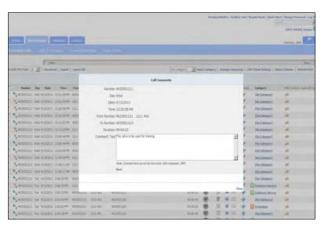

- 4. Click Save.
- 5. Type the word **training** in the Search field.

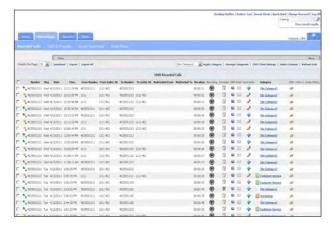

6. Click View Search Results.

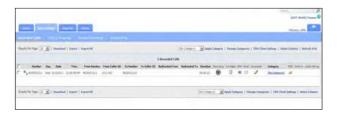

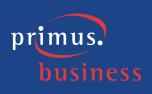

7. Click on the button to view the comment that has the search word in it.

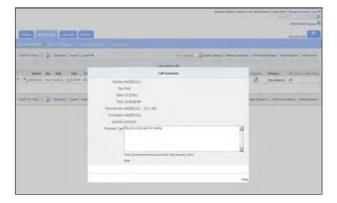

#### **Time Zones**

The call recording application has 85 standard preloaded time zones. Time zones can be applied to the Recorded Calls and Calls in Progress screens. Time zones will also work in conjunction with date and time filters when applied to the Recorded Calls screen.

#### **Example: Changing time zones**

1. Click the **Recorded Calls** button.

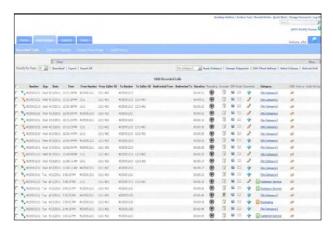

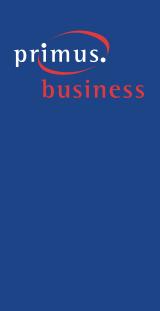

- 2. Click on the time zone link and select the following from the drop-down menu:
- Time Zone (GMT-06:00) Central Time (US & Canada)

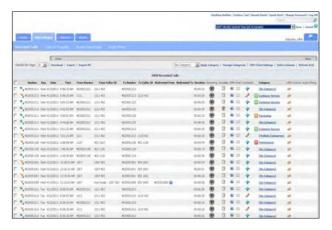

3. Click **Save**. Notice that the time and date (if applicable) change on the Recorded Calls screen.

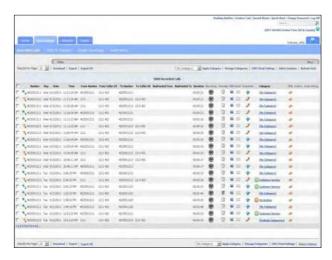

# **Desktop Notifier**

The Desktop Notifier is an external application that allows the User to receive automated notifications of new incoming alerts. It then picks up on what call the alert is associated with, and enables you to playback the call, associate a category with the call, save the call (if it is still in progress), and write up comments for the call.

**Note:** When using Windows 8, you must run Desktop Notifier as an administrator.

The following describes how to download the Desktop Notifier via the End User Interface. For information about how to use the application, refer to the Desktop Notifier Online Help found within the application.

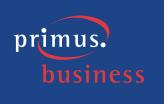

# **Example: Downloading the Desktop Notifier**

1. Click the **Desktop Notifier** link.

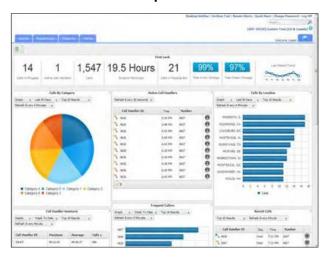

2. Click Run.

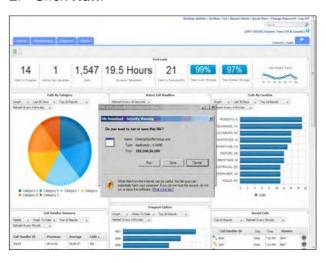

3. Click Run.

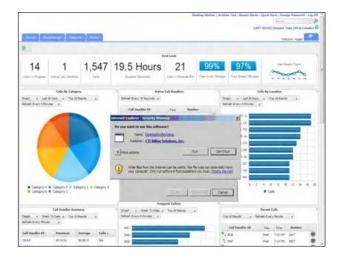

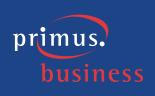

4. Select the defaults for each screen in the wizard.

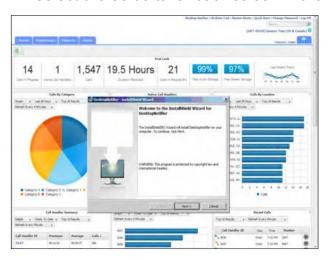

#### **Archive Tool**

The Archive Tool allows users to archive call recordings to ISO images. These image files can be burned to CD/DVD at the convenience of the user.

The following describes how to download the Archive Tool via the End User Interface. For information about how to use the application, refer to the *Primus HPBX Call Recording Archive Tool Quick Start Guide*.

### **Example: Downloading the Archive Tool**

1. Click the **Archive Tool** link in the upper-right corner of the screen.

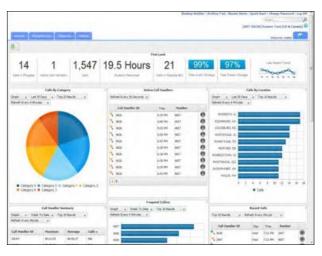

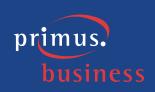

2. Click Save.

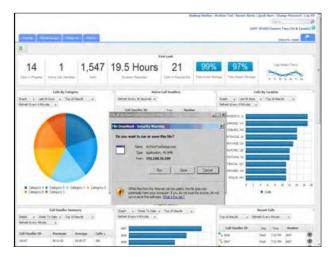

- 3. Click Run.
- 4. Select the defaults for each screen in the wizard.
  For further details about the Archive tool's installation and use, please refer to the Primus HPBX Call Recording Archive Tool Quick Start Guide.

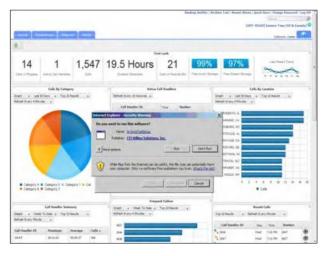

# **Screen Recording Client**

The Screen Recording Client is an external application that captures the call handler's desktop and records the actions taken by them in order to satisfy their customer call. In order to access the screen recording functionality, the user must first download the client and then must have access, via the screen recording application features license.

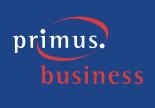

### **Example: Downloading the Screen Recording Client**

1. Click the **Screen Recording Client** link. If the link is not available, please contact Primus support to validate if you have subscribed to the appropriate add-on service option and to provide you with a copy of the installation file.

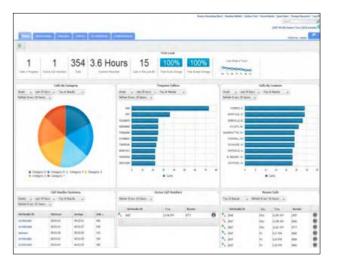

2. Double click on the ClientRecorderSetupx32.exe file.

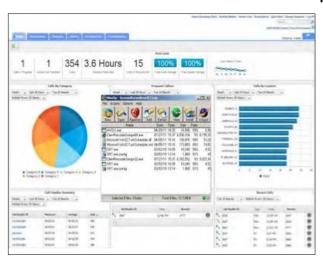

Select the defaults for each screen in the wizard.

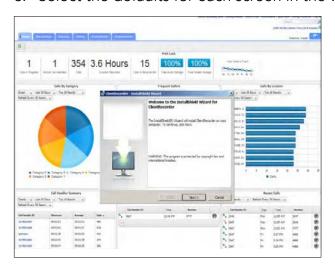